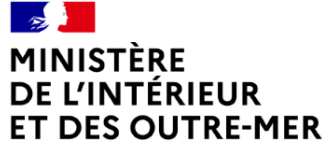

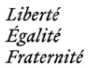

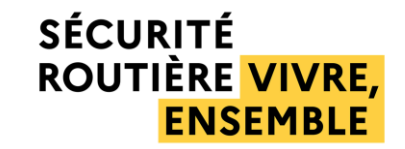

Montransportexceptionnel

## Guide utilisateur Pétitionnaire

Version du 21 Juillet 2023

Juin 2023 Guide utilisateur Pétitionnaire N°

#### **SÉCURITÉ ROUTIÈRE VIVRE, ENSEMBLE**

#### Juin 2023 Guide utilisateur Pétitionnaire N° Présentation de Mon-transport-exceptionnel [p. 3](#page-2-0) Déclaration préalable par la position de la position de la position de la position de la position de la position Demande d'autorisation [p. 28](#page-28-0) **6.2** Créer une demande d'autorisation de la posturion de la posturion de la posturion de la posturion de la posturio Connexion et prise en main [p. 8](#page-9-0) **1 2 5 6 8 6.3** Envoyer une demande d'avis Tiers en la posturion de la posturion de la posturion de la posturion de la posturio **6.6** Actions possibles sur une demande **[p. 62](#page-61-0) 6.1** Rechercher une demande [p. 29](#page-29-0) Assistance [p. 79](#page-78-0) **6.4** Télécharger les avis et l'arrêté délivré **[p. 55](#page-54-0) 6.7** Utiliser la messagerie dans une demande b. 72 **3** Mise à jour des informations personnelles et entité [p. 14](#page-14-0) **4** Annuaire des services instructeur **[p. 18](#page-18-0)** p. 18 **7** Référentiel – Fiches véhicule [p. 74](#page-73-0) **6.5** Générer les avis de passage auprès des gestionnaires *p.* 58

# Sommaire

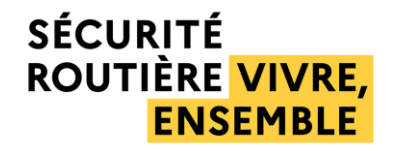

## <span id="page-2-0"></span>1. Présentation de Mon-Transport-Exceptionnel

#### Présentation de Mon-transport-exceptionnel 1. Présentation

- « Mon-transport-exceptionnel » est une application web de Téléprocédure permettant le dépôt d'une déclaration préalable de transport exceptionnel, le dépôt d'une demande de transport exceptionnel, son instruction et la délivrance de l'autorisation de circuler.
- Les transports exceptionnels sont soumis aux dispositions des articles R433-1 et suivants du code de la route et de l'arrêté du 4 mai 2006 relatif aux transports exceptionnels de marchandises, d'engins ou de véhicules et ensembles de véhicules comportant plus d'une remorque. Ces véhicules ou ensembles de véhicules présentent **un caractère exceptionnel en raison de leurs dimensions ou de leur masse**, excédant les limites réglementaires du code de la route.
- Les transports exceptionnels ne peuvent circuler sur les voies ouvertes à la circulation publique que **sous couvert d'une déclaration préalable ou d'une autorisation de transport exceptionnel**.
- L'autorisation est délivrée, selon le type de la demande, **par le préfet du département de départ du convoi**, ou du **département du siège social du transporteur**. La demande d'autorisation est transmise par le pétitionnaire au service instructeur référent pour ce département, qui sera chargé d'instruire la demande, de consulter le cas échéant les services instructeurs des autres départements traversés, et de délivrer l'arrêté.

### Rappel des catégories de transport exceptionnel 1. Présentation

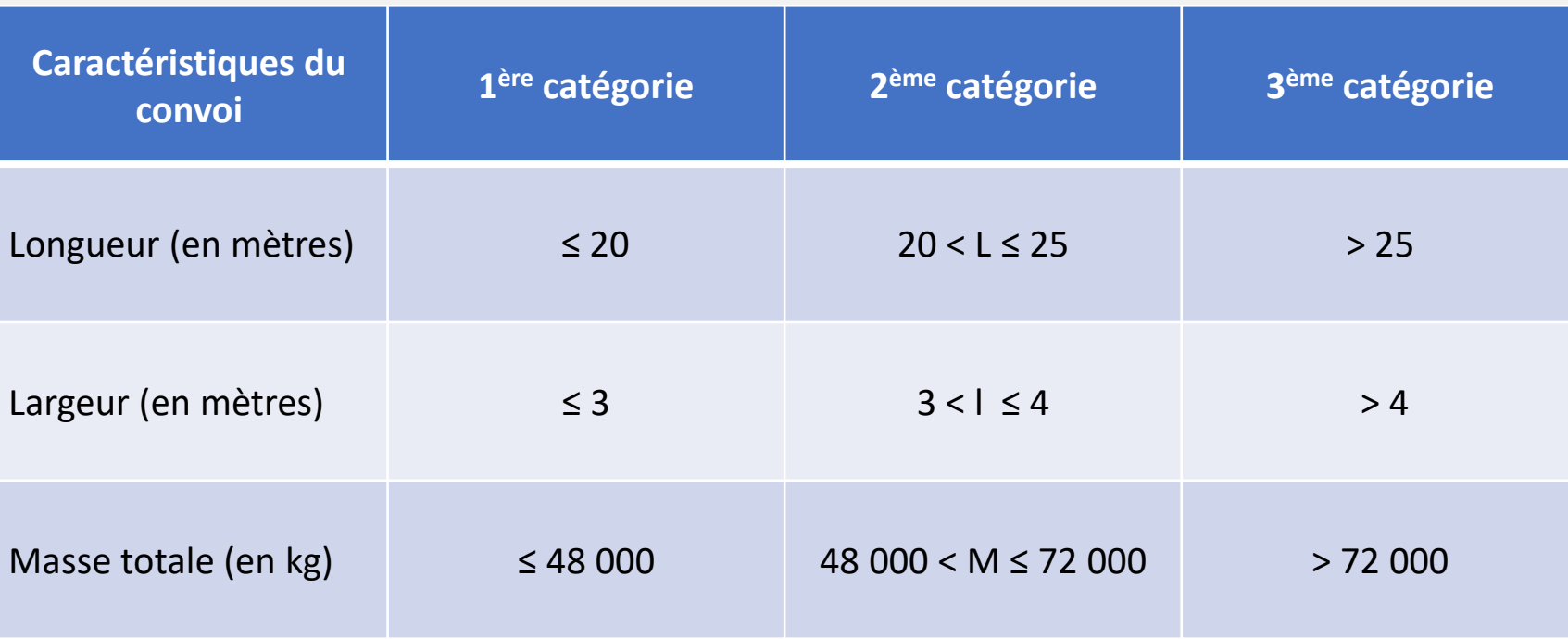

#### Présentation de Mon-transport-exceptionnel 1. Présentation

- Mon-transport-exceptionnel permet aux pétitionnaires (particuliers, transporteurs et mandataires) de déposer:
- **une Déclaration Préalable (DP)** *(ouverte aux TE de 1ère catégorie, hors grues et engins, circulation sur le réseau national TE de 1ère catégorie et sur un raccordement de moins de 20 km pour entrer et/ou sortir du réseau depuis/vers le point de départ/d'arrivée)*
- une **Demande d'Autorisation (DA)** de transport exceptionnel :
	- Demande d'autorisation au voyage sur un itinéraire précis (pour 1 ou plusieurs voyages)
	- Demande d'autorisation permanente sur un itinéraire précis (pour une durée maximale de 3 ans)
	- Demande d'autorisation permanente sur un réseau préétabli (pour une durée maximale de 3 ans)
	- Demande de raccordement à un réseau préétabli
- Sont **éligibles** au dépôt d'une DP, d'une demande sur réseau ou de raccordement à un réseau : les particuliers ou entreprises ressortissant de l'espace économique européen, de la Suisse ou du Royaume Uni

#### Présentation de Mon-transport-exceptionnel 1. Présentation

- Mon-transport-exceptionnel transmet automatiquement la **demande d'autorisation** au service instructeur du préfet de département chargé de délivrer l'autorisation:
	- Demande sur itinéraire précis: l'autorisation est délivrée par le **préfet du département de départ** du TE
	- Si le point de départ du transport est situé à l'étranger, l'autorisation est délivrée par le **préfet du département d'entrée en France** du TE
	- Demande sur réseau: l'autorisation est délivrée par le **préfet du département du siège social** du transporteur
- Dans le cadre de l'instruction des demandes sur itinéraire, le service instructeur du département de départ consulte les services instructeurs des départements traversés.
- Chaque service établit la liste des gestionnaires à consulter sur son département et génère des lettres de consultation, avec lesquelles le demandeur recueille l'avis des gestionnaires *(géré en dehors de l'application en V1, évolution prévue en V2)*
- Après retour de l'ensemble des avis des gestionnaires, les services instructeurs des départements traversés émettent un avis.
- L'autorisation individuelle est ensuite délivrée en fonction de la catégorie du transport définie par les caractéristiques du convoi (longueur, largeur et masse). **La caractéristique la plus élevée détermine la catégorie du convoi.**

### Fonctionnalités disponibles dans la version 1 de Mon-transport-exceptionnel

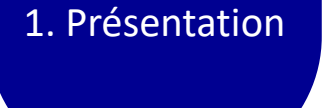

- Le dépôt d'une déclaration ou d'une demande par un pétitionnaire
- Le suivi des dossiers, dont la boite de dialogue avec le service instructeur
- La génération des modèles pré-remplis de lettres de consultation des tiers
- Le téléchargement des avis tiers (recueillis hors application)
- Le téléchargement des avis services instructeurs
- Le téléchargement des arrêtés signés
- La génération de modèles d'avis de passage pré-remplis

### Principales nouveautés de Mon-transport-exceptionnel | 1. Présentation

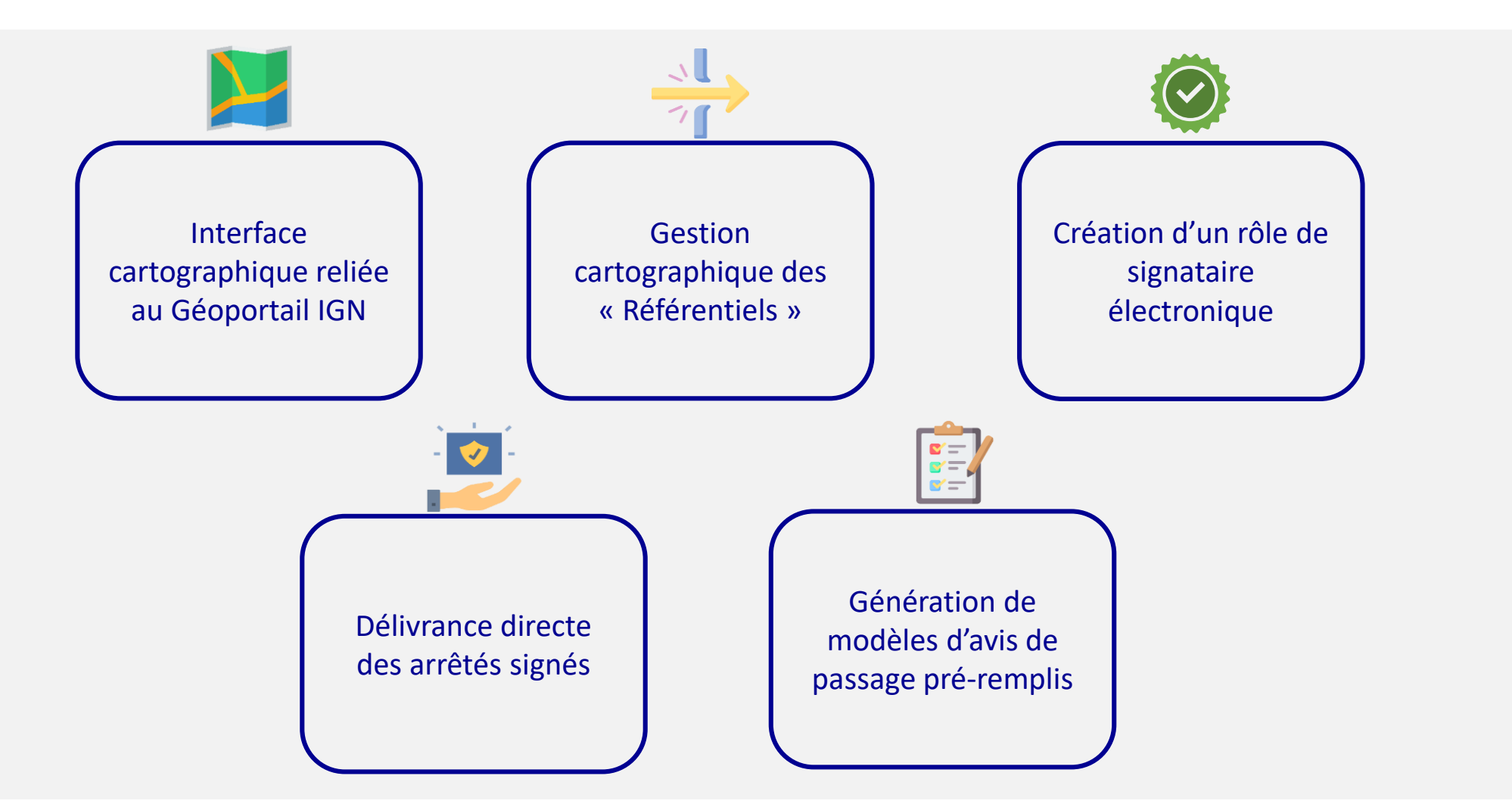

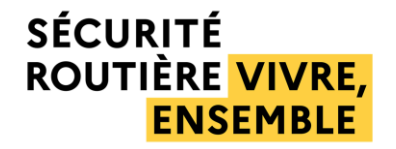

# <span id="page-9-0"></span>2. Connexion et prise en main

Juin 2023 Guide utilisateur Pétitionnaire utilisateur Pétitionnaire nomme utilisateur Pétitionnaire N° (1990)

### Connexion à Mon-transport-exceptionnel 1/3 <sup>2. Connexion et</sup>

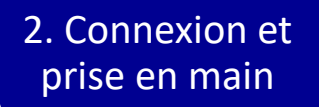

Renseignez dans la barre du navigateur le lien suivant :

<https://mon-transport-exceptionnel.interieur.gouv.fr/public/#/>

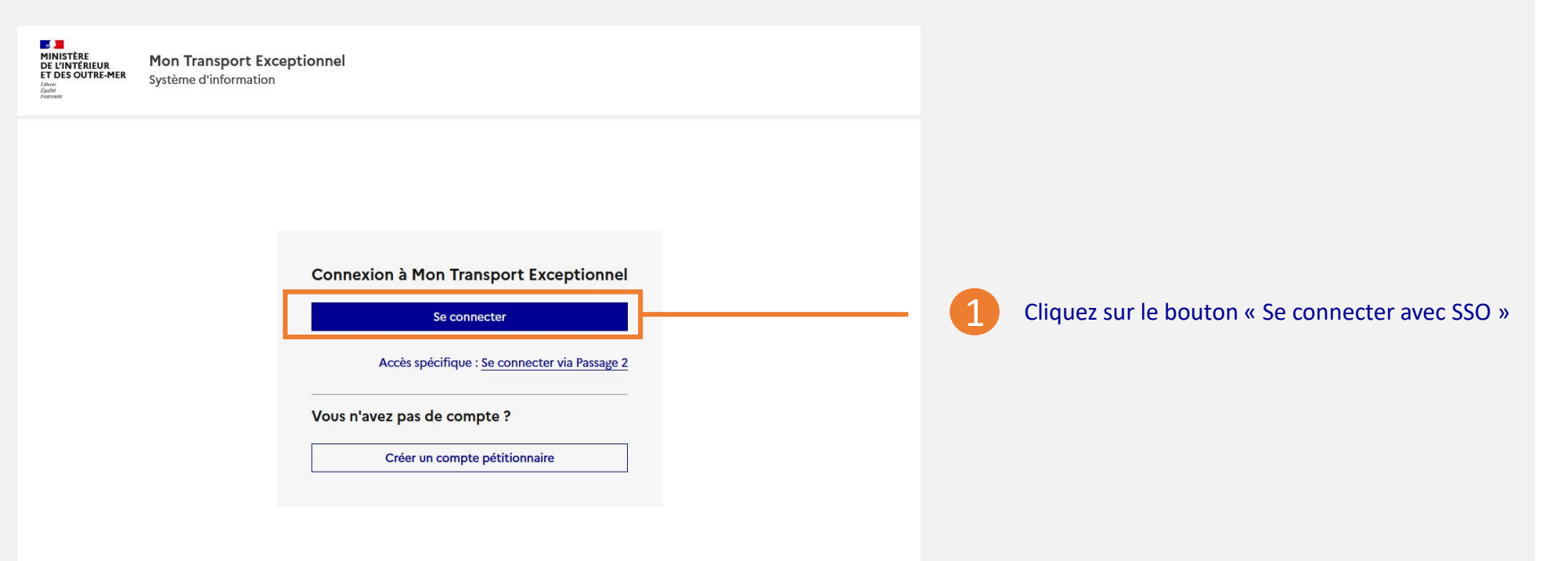

Les procédures d'enrôlement et de création de compte d'un pétitionnaire sont décrites dans un **guide spécifique**.

### Connexion à Mon-transport-exceptionnel 2/3

2. Connexion et prise en main

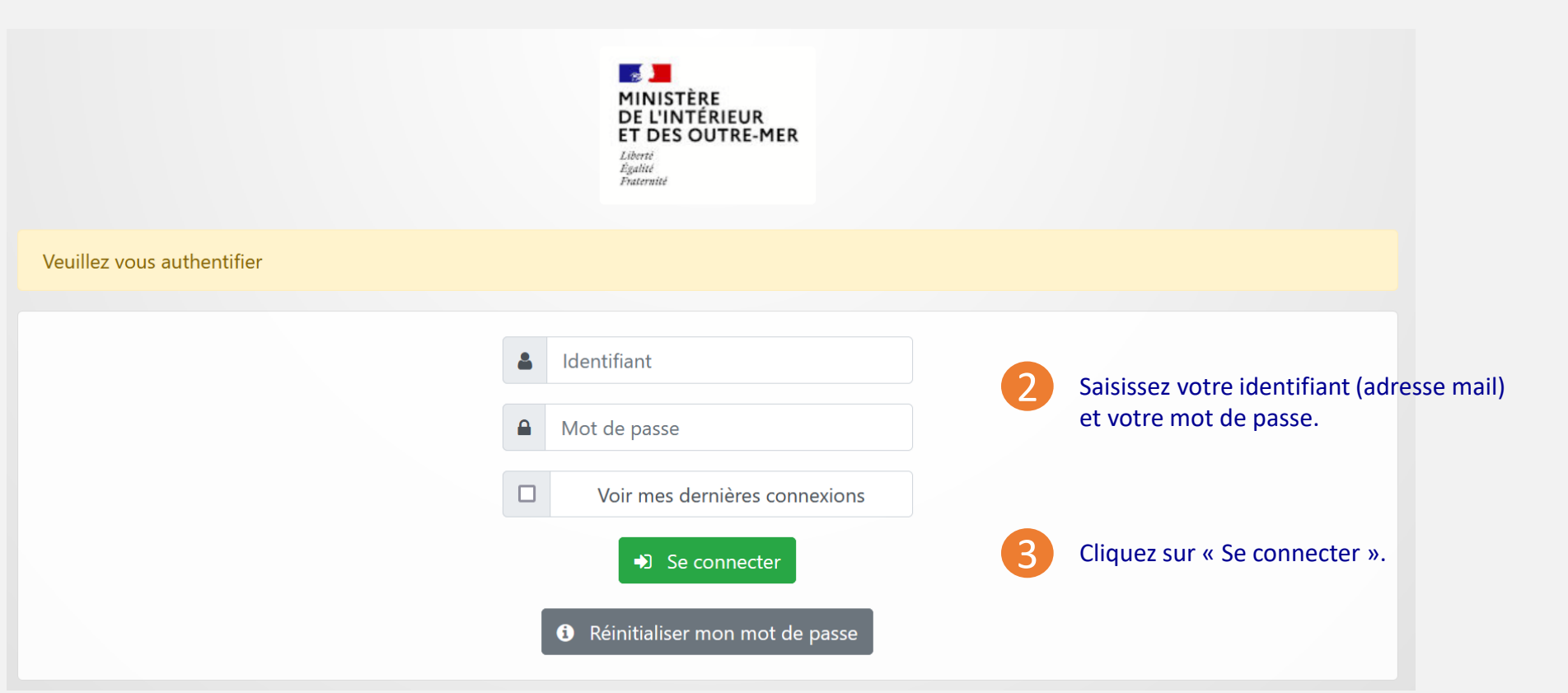

### Connexion à Mon-transport-exceptionnel 3/3

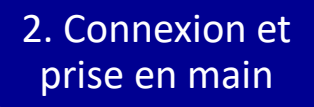

Par souci de sécurité, Mon-transport-exceptionnel vous demande lors de chaque connexion une **double identification** : mot de passe, puis code de validation (transmis par mail).

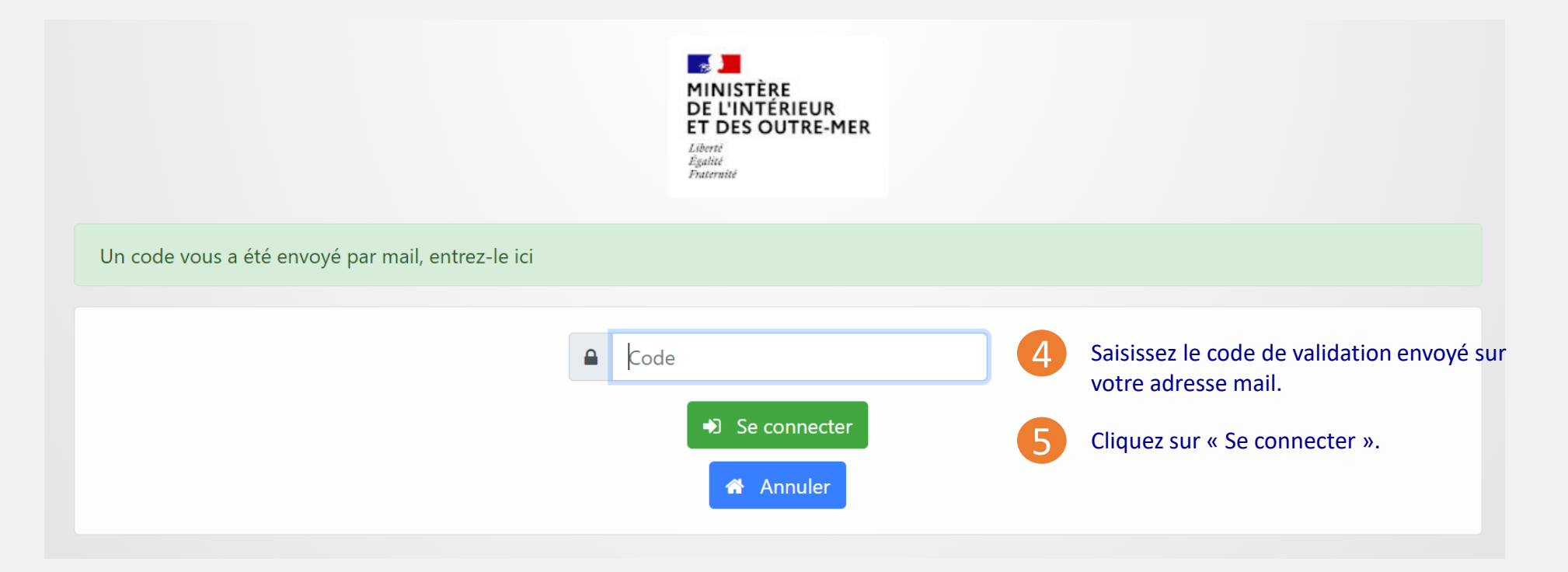

En cas d'inactivité supérieure à 90 minutes, vous devrez vous reconnecter à l'application.

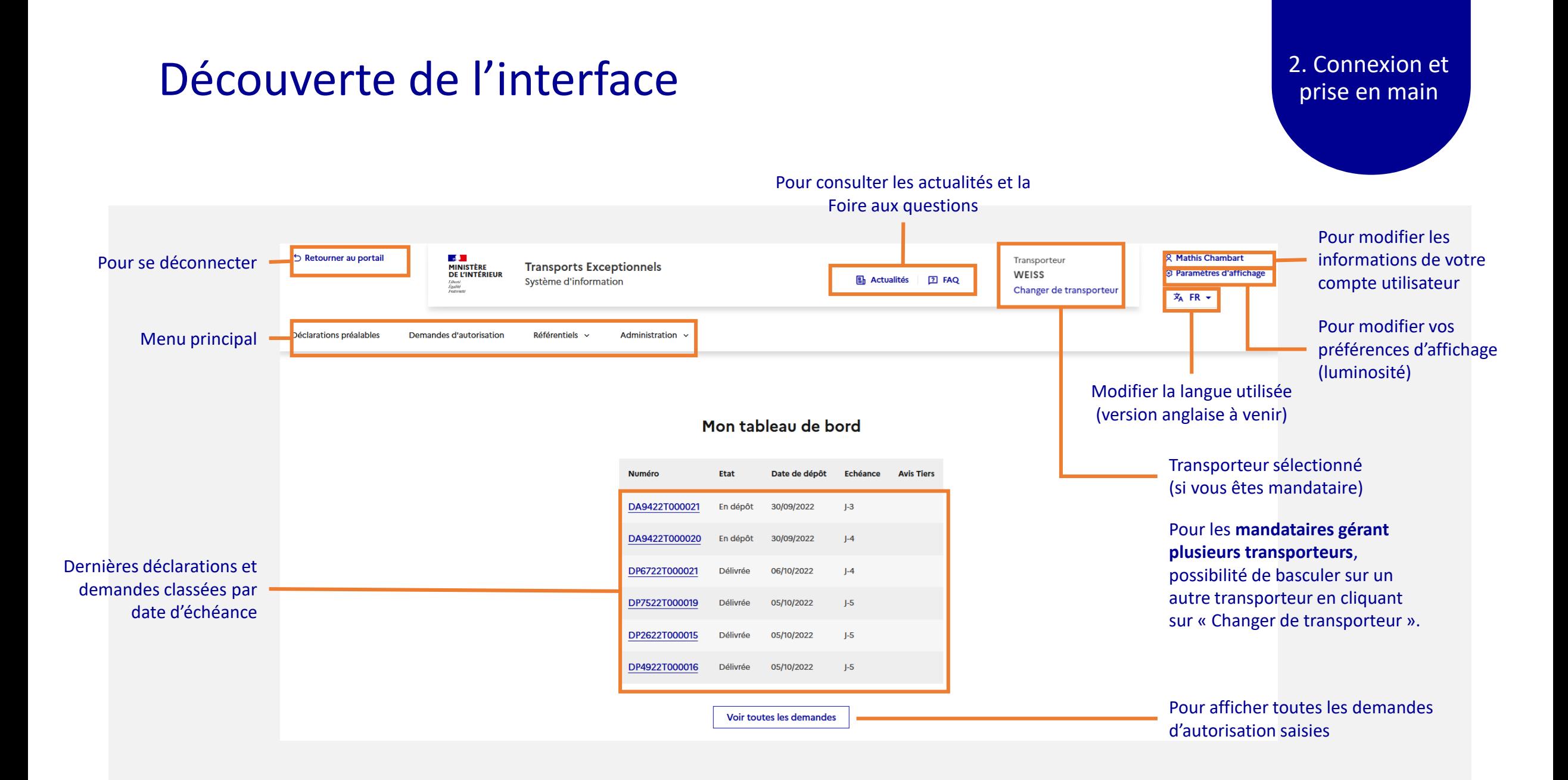

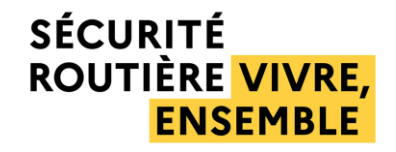

## <span id="page-14-0"></span>3. Mise à jour des informations personnelles et entité

### Mise à jour des informations de l'entité

#### **Seul l'administrateur local du pétitionnaire** peut mettre à jour les informations de l'entité.

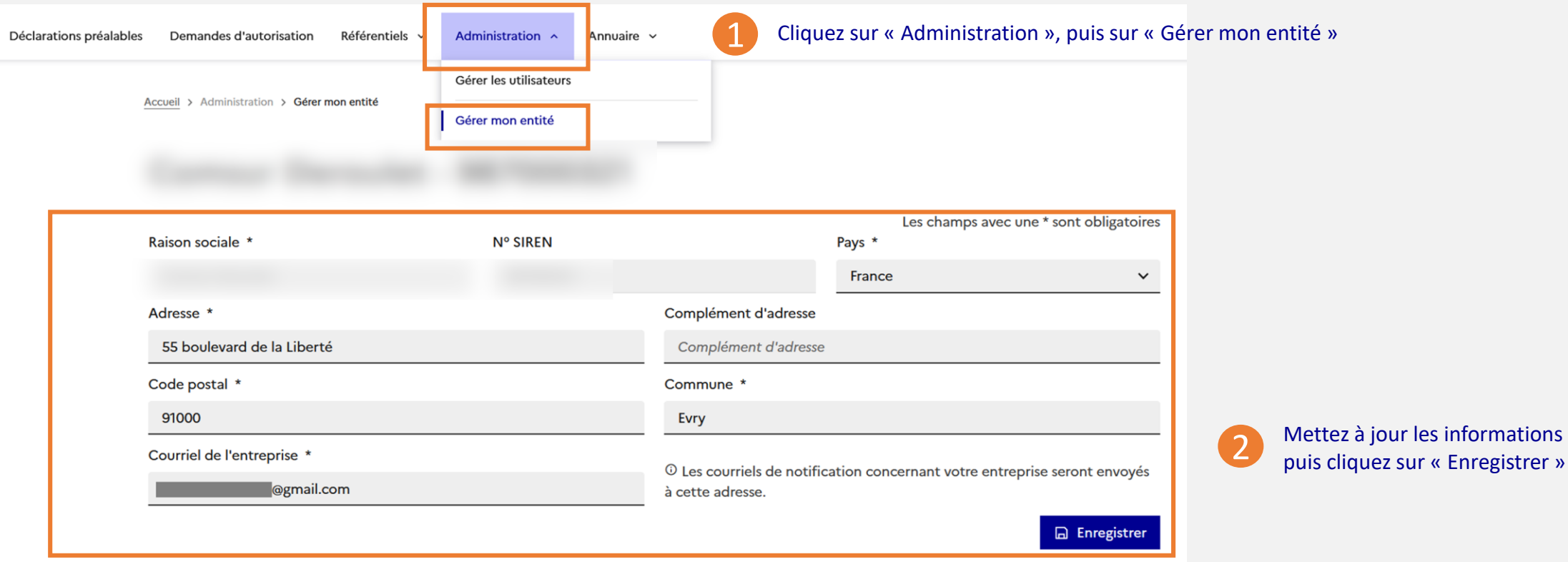

#### Juin 2023 Guide utilisateur Pétitionnaire N° 16

### Mise à jour de la liste des utilisateurs d'une entité

3. MAJ des **Informations** personnelles et entité

#### **Seul l'administrateur local du pétitionnaire** peut ajouter ou supprimer des utilisateurs de l'entité.

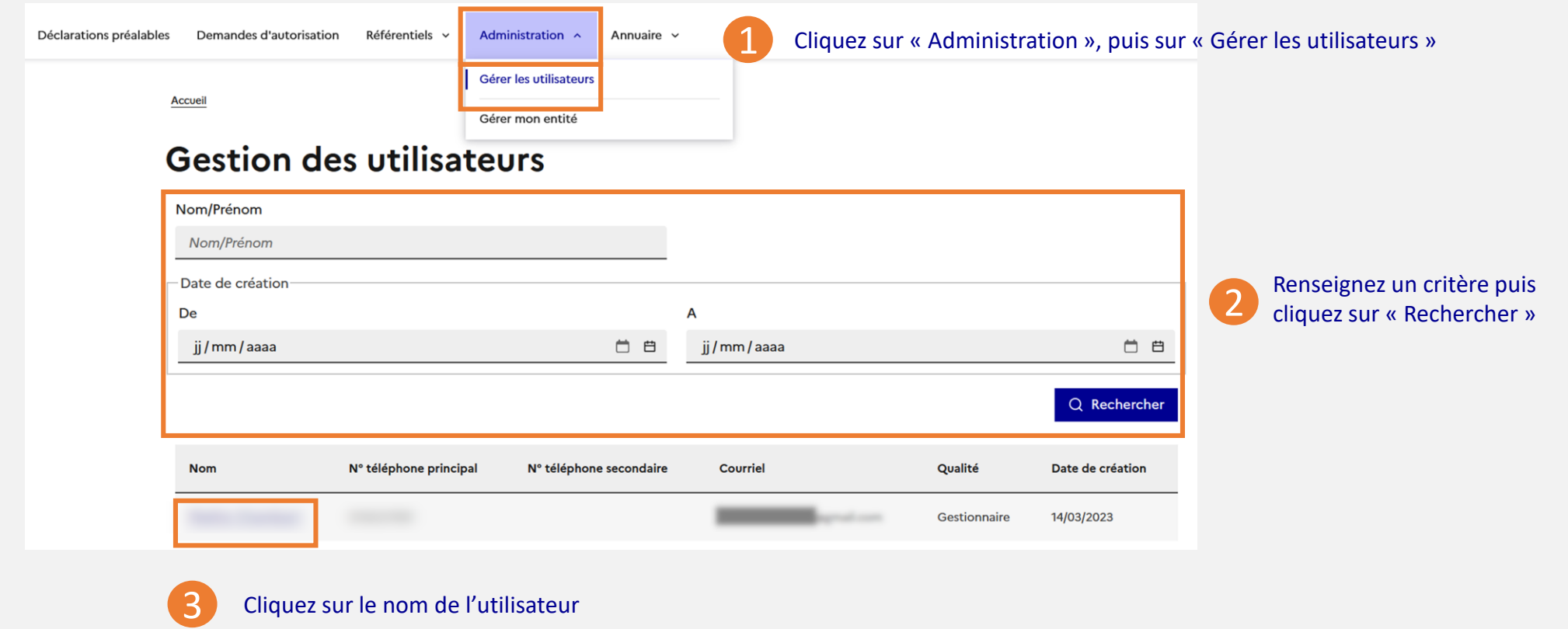

#### Juin 2023 Guide utilisateur Pétitionnaire N° 17

### Mise à jour des informations personnelles d'un utilisateur

3. MAJ des Informations personnelles et entité

1 Cliquez sur l'identifiant Nom Prénom situé en haut à droite de l'écran

**Seul l'utilisateur** peut modifier ses informations personnelles (Nom, Prénom, Qualité).

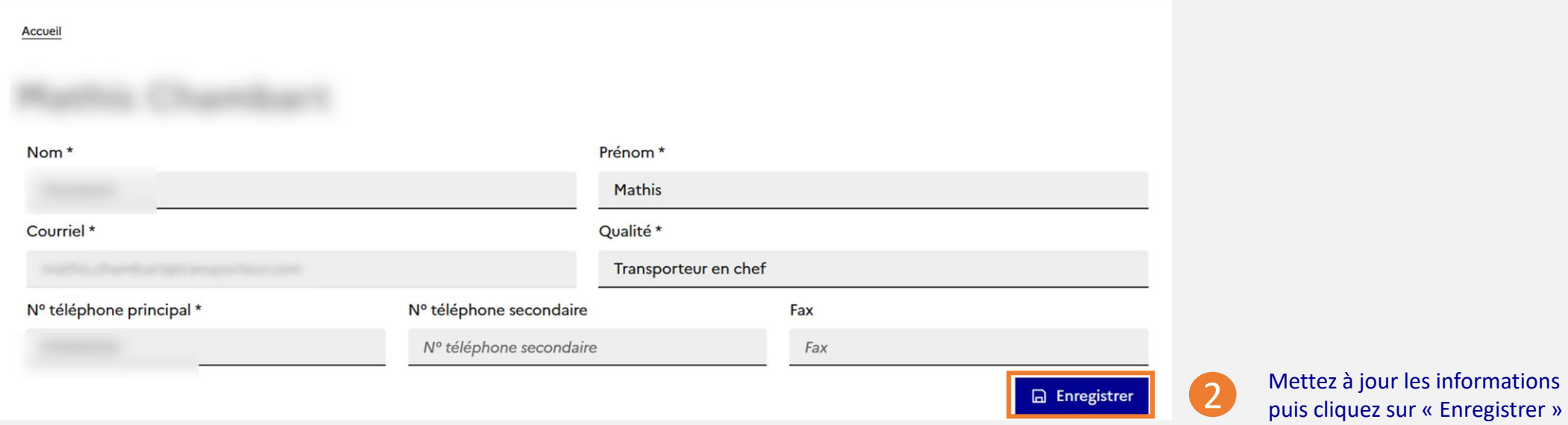

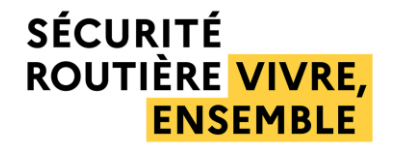

## <span id="page-18-0"></span>4. Annuaire des services instructeur

Juin 2023 Guide utilisateur Pétitionnaire utilisateur Pétitionnaire nomme utilisateur Pétitionnaire N° (1990)

### Consulter les coordonnées d'un service instructeur  $1/2$

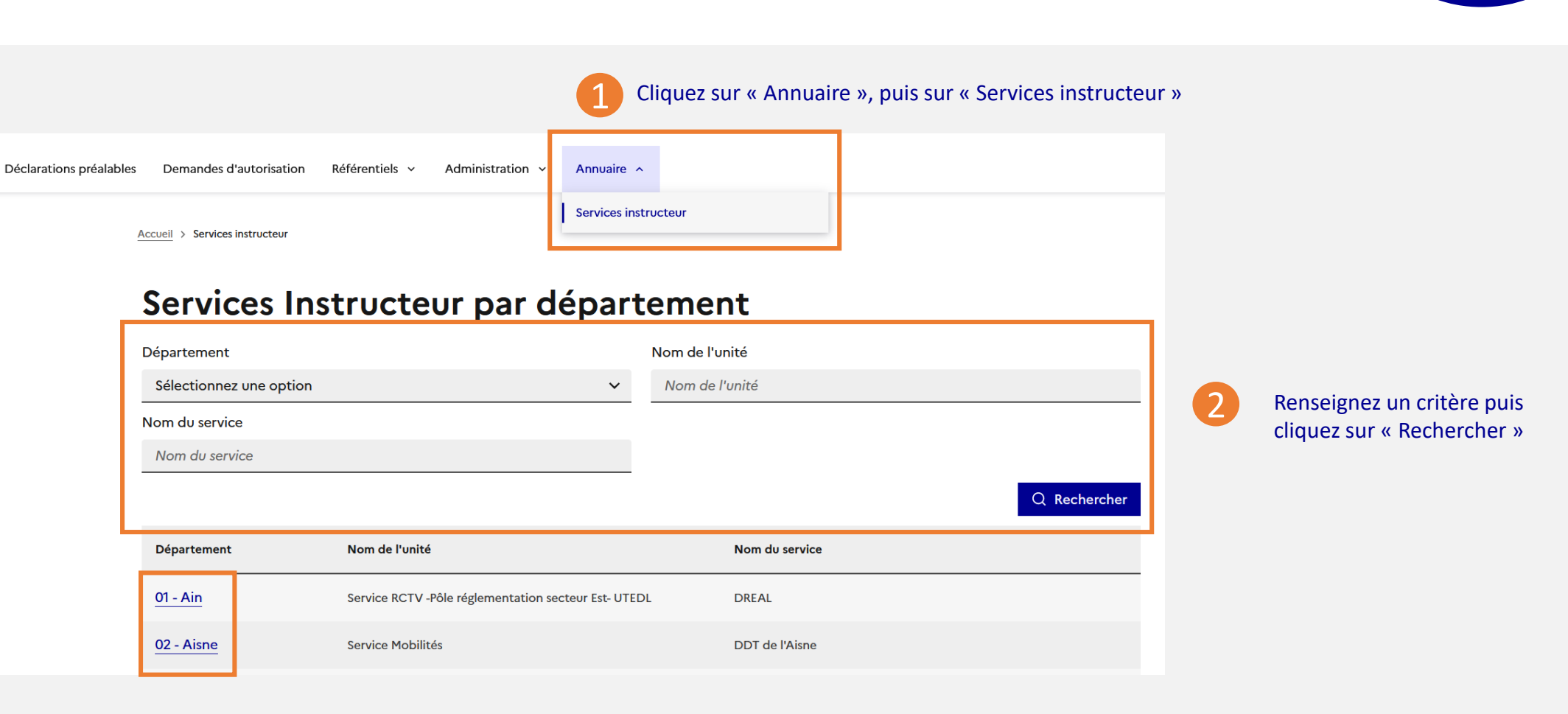

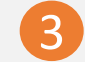

Sélectionnez un service instructeur à partir de la liste en cliquant sur le département

4. Annuaire

#### Juin 2023 Guide utilisateur Pétitionnaire N° 20

### Consulter les coordonnées d'un service instructeur 2/2

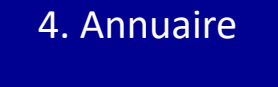

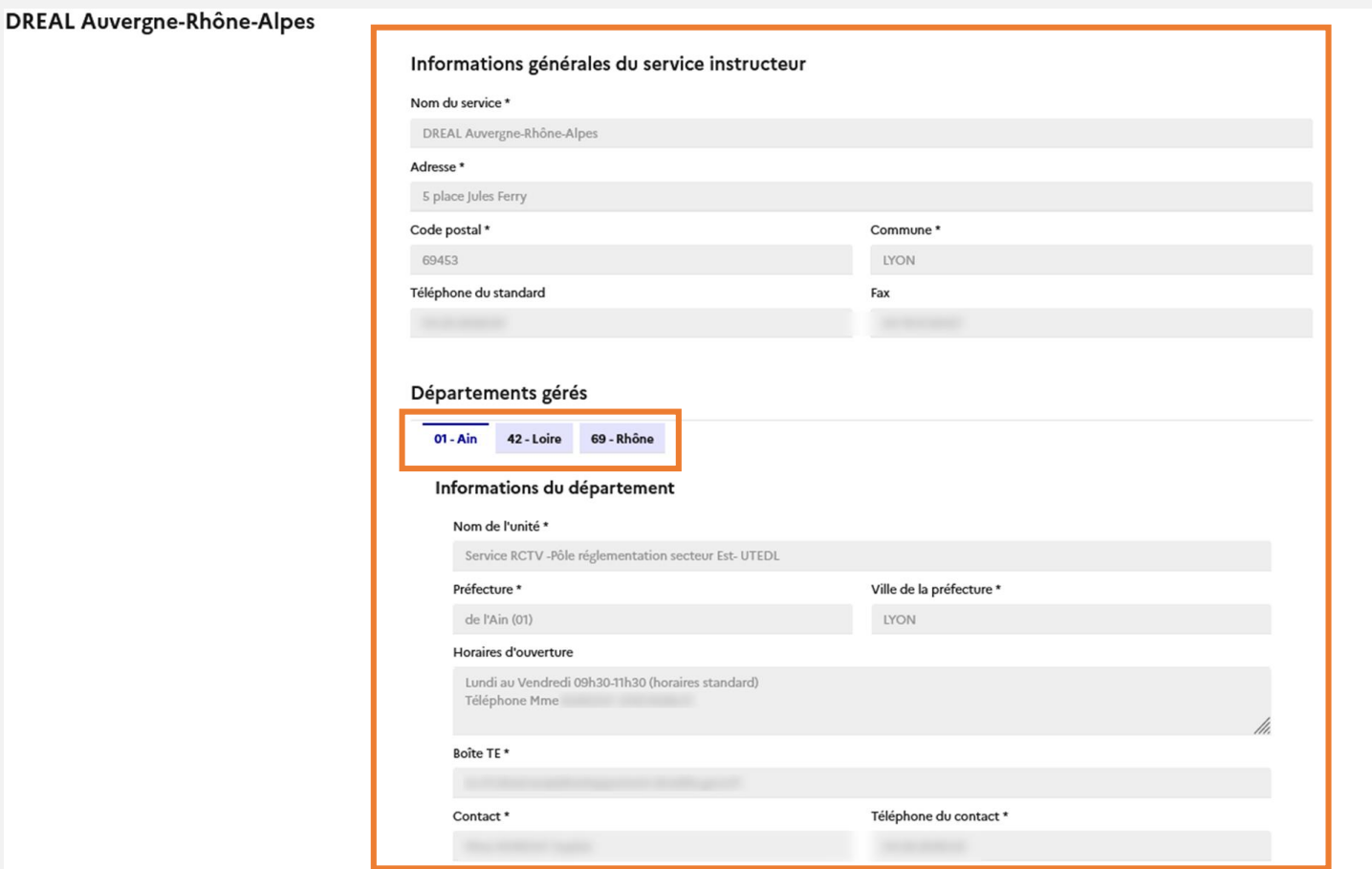

Vous pouvez consulter les informations générales de votre **service instructeur**, ainsi que les informations relatives aux **unités**  des départements gérés.

#### Juin 2023 Guide utilisateur Pétitionnaire N° 21

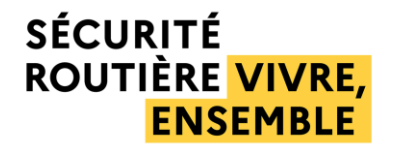

## <span id="page-21-0"></span>5. Déclaration préalable

**Met : 6 0** 

### La déclaration préalable et de la contraction de la préalable

- La déclaration préalable permet de déclarer la circulation de **certains transports exceptionnels de 1ère catégorie**  (véhicule à moteur ou remorque transportant ou destiné au transport de charges indivisibles) **sur le réseau routier national de transports exceptionnels de 1ère catégorie** et sur un **raccordement à ce réseau de moins de 20 km**, en entrée ou en sortie.
- La déclaration validée par le demandeur entraîne la **génération automatique et instantanée** d'un récépissé de déclaration.
- **Après 2 jours ouvrés à compter de la date du récépissé**, le convoi peut circuler muni de son récépissé, valable pour la durée déclarée, qui ne peut excéder 36 mois au maximum.
- La déclaration n'est ouverte qu'aux **ressortissants des Etats membres de l'Espace économique européen**, de la **Confédération helvétique** et du **Royaume Uni**.
- Elle peut faire l'objet d'une **opposition du préfet**, dans les deux jours ouvrés qui suivent son dépôt par le pétitionnaire.

## Créer une déclaration préalable 1/5 5. Déclaration

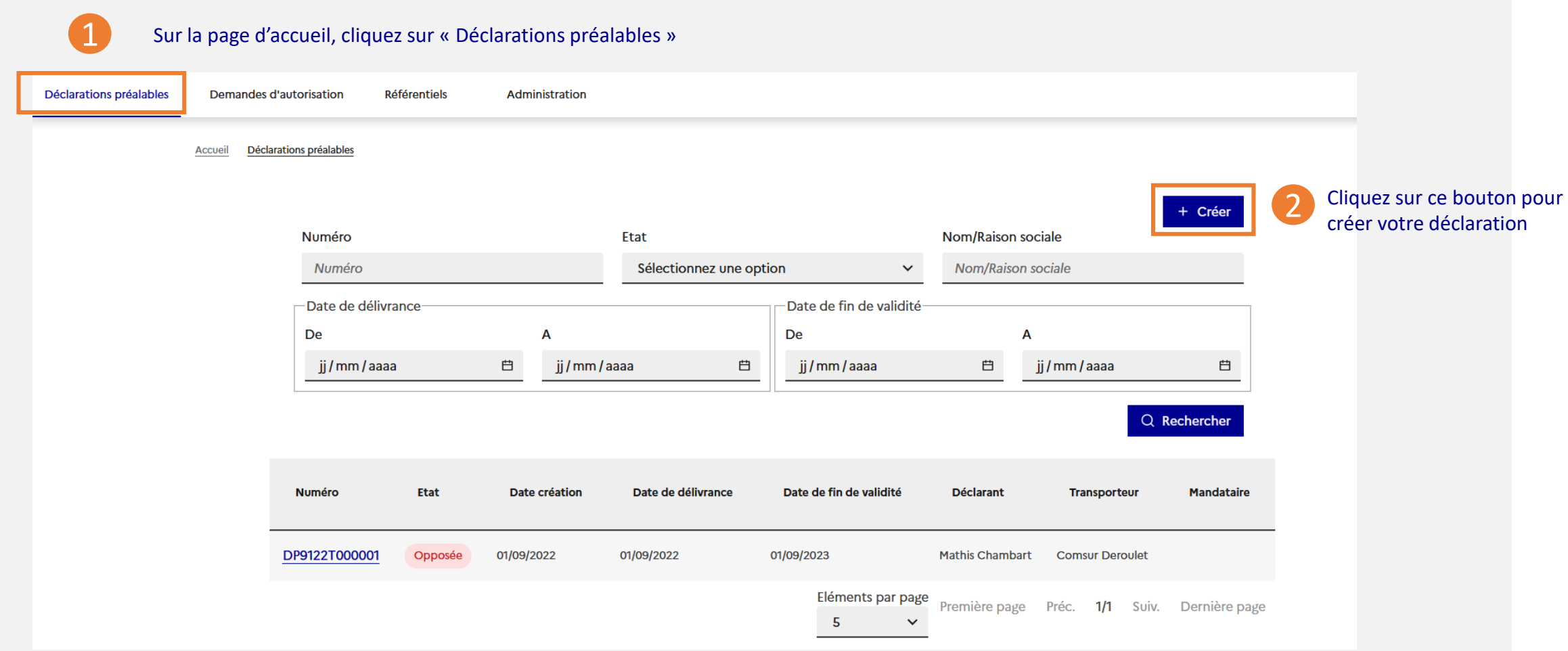

### Créer une déclaration préalable 2/5 5. Déclaration

#### Saisie d'une déclaration préalable

#### © Conditions légales d'accès à la déclaration préalable

La procédure de déclaration préalable ne s'applique qu'aux convois exceptionnels de 1re catégorie définis à l'article a processive de destatatori preatable ne s'appropre qu'est convent atequentien de ne detegone dernir à l'artic<br>3 de l'arrêté du 4 mai 2006 modifié relatif aux transports exceptionnels de marchandises, d'engins ou de véhicu ensembles de véhicules comportant plus d'une remorque qui respectent les règles de charge de l'article 15 et qui ne sont visés ni au 1 de l'article 17-3, ni aux 1 et 3 de l'article 17-4, ni à l'article 17-7 de l'arrêté susnommé, conformément à son article 2 bis, qui emprunteront le réseau "ITE" défini à son article 9 bis en respectant les prescriptions qui lui sont rattachées, avec un raccordement éventuel ne dépassant pas 20 kilomètres pour atteindre ce réseau depuis leur point de départ ou pour en sortir et parvenir à leur point d'arrivée.

Les transports exceptionnels concernés par la déclaration préalable peuvent être originaires de tout pays membre de l'Espace économique européen ou de la Confédération helvétique. Si le convoi ou son trajet prévu présente une caractéristique non conforme à ce qui précède, veuillez utiliser la procédure de demande d'autorisation.

#### Transporteur

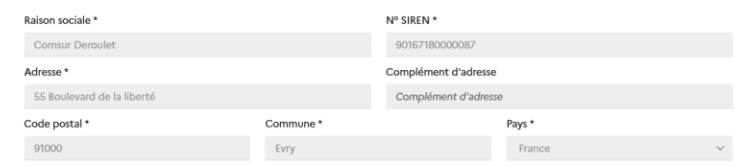

#### Déclarant

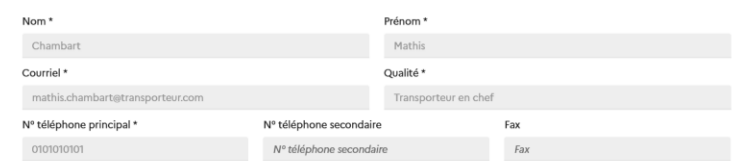

#### Ma déclaration

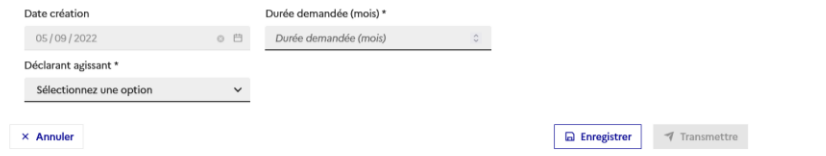

#### Rappel des conditions légales d'accès à la déclaration préalable

Rappel de vos coordonnées, ainsi que celles de votre entreprise

### Créer une déclaration préalable 3/5

préalable

3 Indiquez la **durée demandée** et **pour le compte de qui** la déclaration est effectuée

#### Ma déclaration

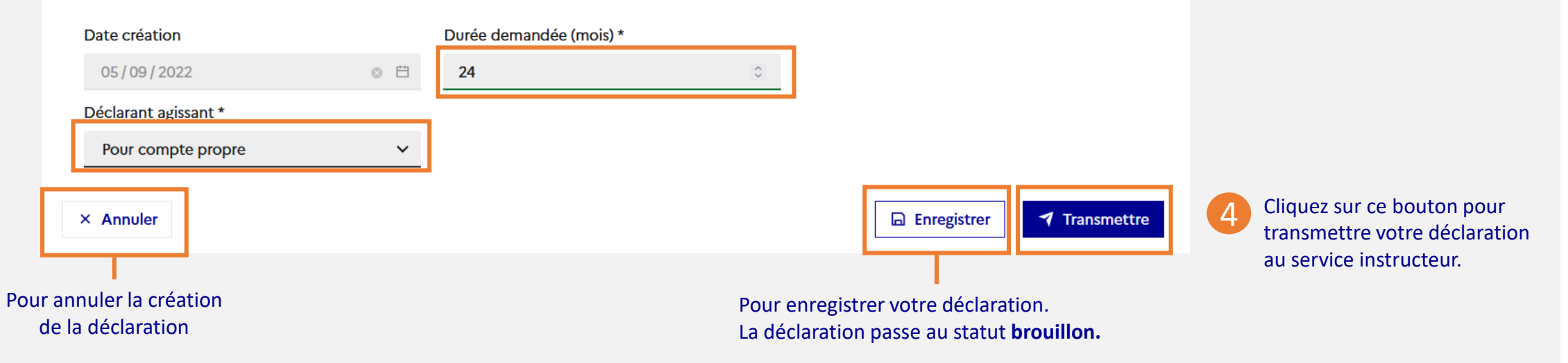

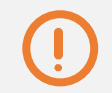

Un pétitionnaire étranger\* dispose d'un champ supplémentaire : il doit renseigner le **département d'entrée** sur le territoire national

\*seuls les ressortissants de l'espace économique européen, de la Suisse ou du R.U. sont éligibles à la déclaration préalable

#### Juin 2023 Guide utilisateur Pétitionnaire N° 26

### Créer une déclaration préalable 4/5 5. Déclaration

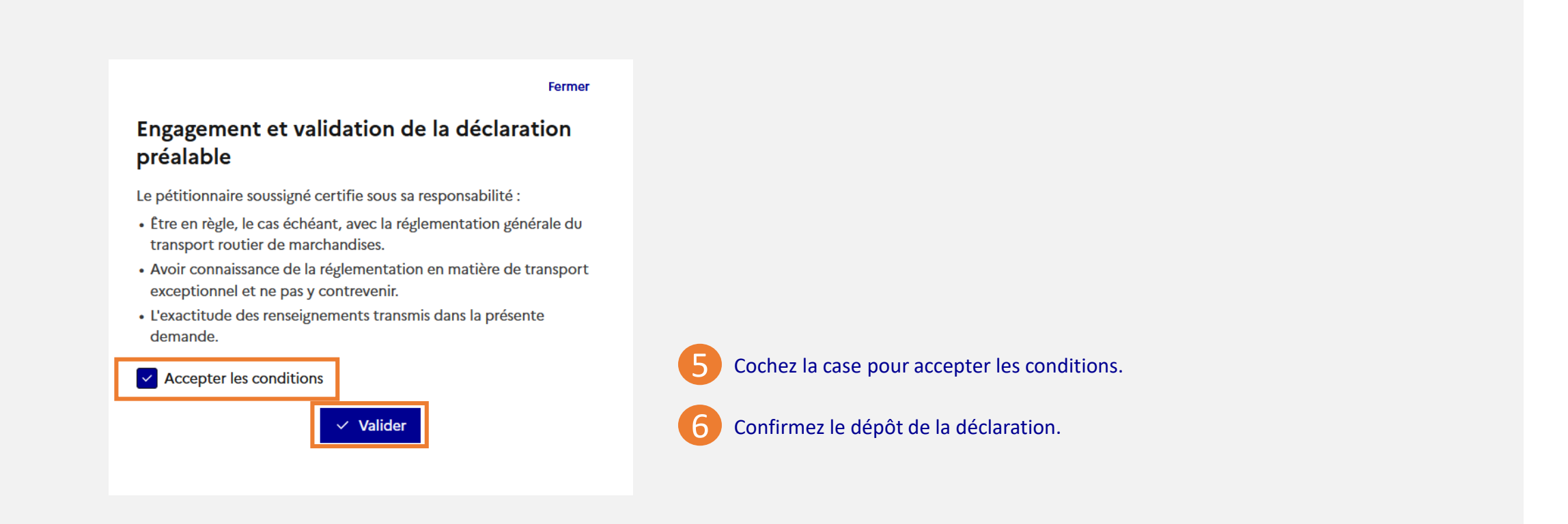

### Créer une déclaration préalable 5/5

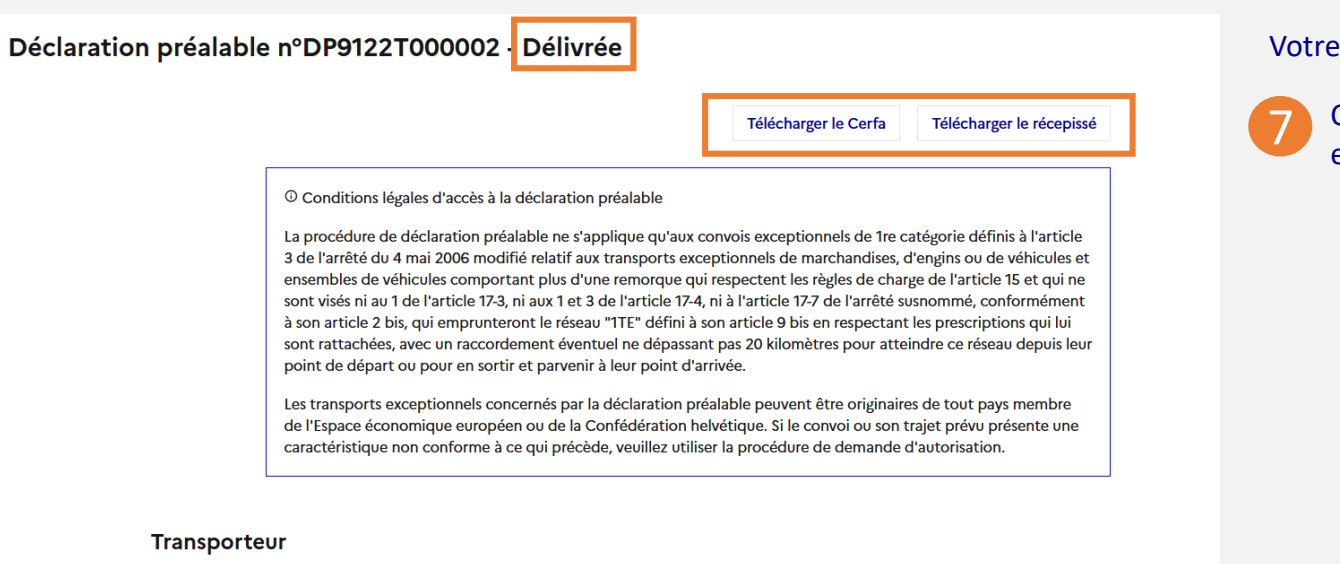

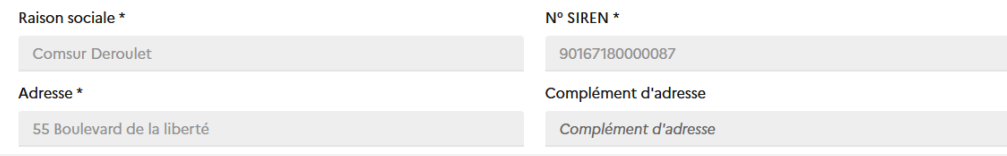

#### Votre déclaration passe au statut **Délivrée**.

Cliquez sur ces boutons pour télécharger le formulaire Cerfa et le récépissé de votre déclaration.

Vous êtes autorisé à circuler **2 jours ouvrés après la date de récépissé de la déclaration**,

s'il n'y a pas eu d'opposition du service instructeur.

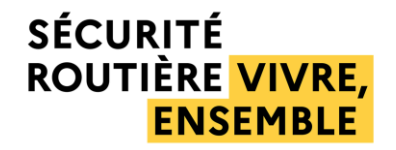

# <span id="page-28-0"></span>6. Demande d'autorisation

6. Demande d'autorisation 6.1 Rechercher

## <span id="page-29-0"></span>*6.1 Rechercher une demande d'autorisation*

### Rechercher une demande d'autorisation

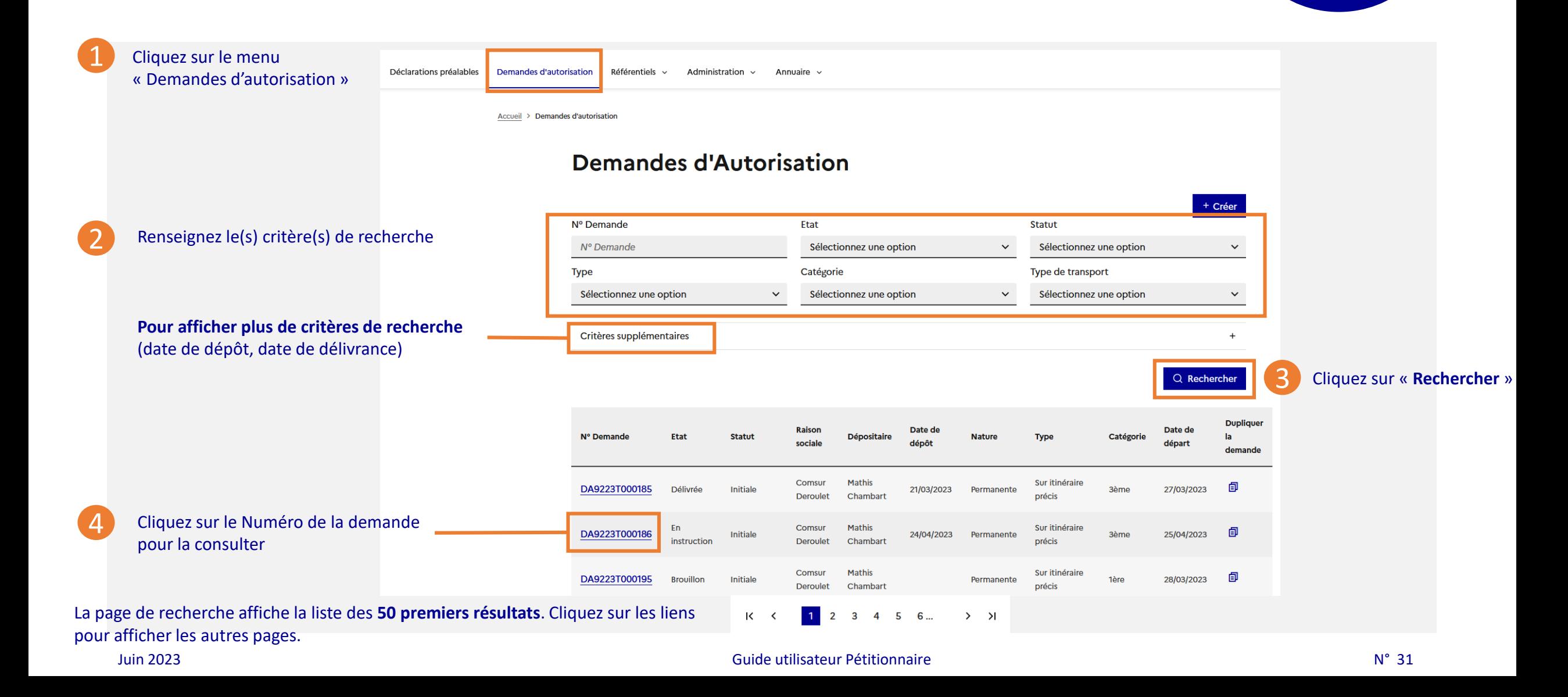

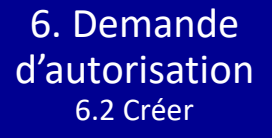

## <span id="page-31-0"></span>*6.2 Créer une demande d'autorisation*

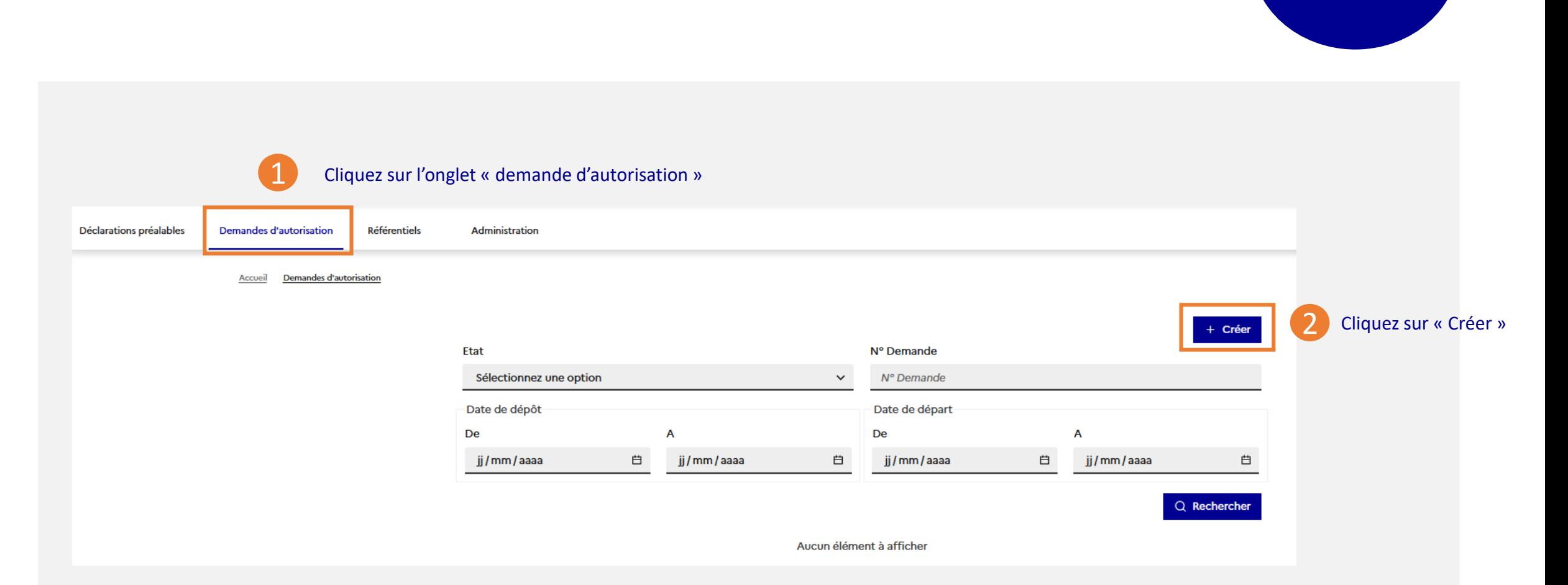

### Créer une demande d'autorisation *1/20*

6. Demande d'autorisation 6.2 Créer une demande

#### Indiquez **pour le compte de qui** la demande est effectuée et le **Département de départ\*** 3

\* Dans le cas d'une demande sur réseau, indiquer le département du siège de l'entreprise.

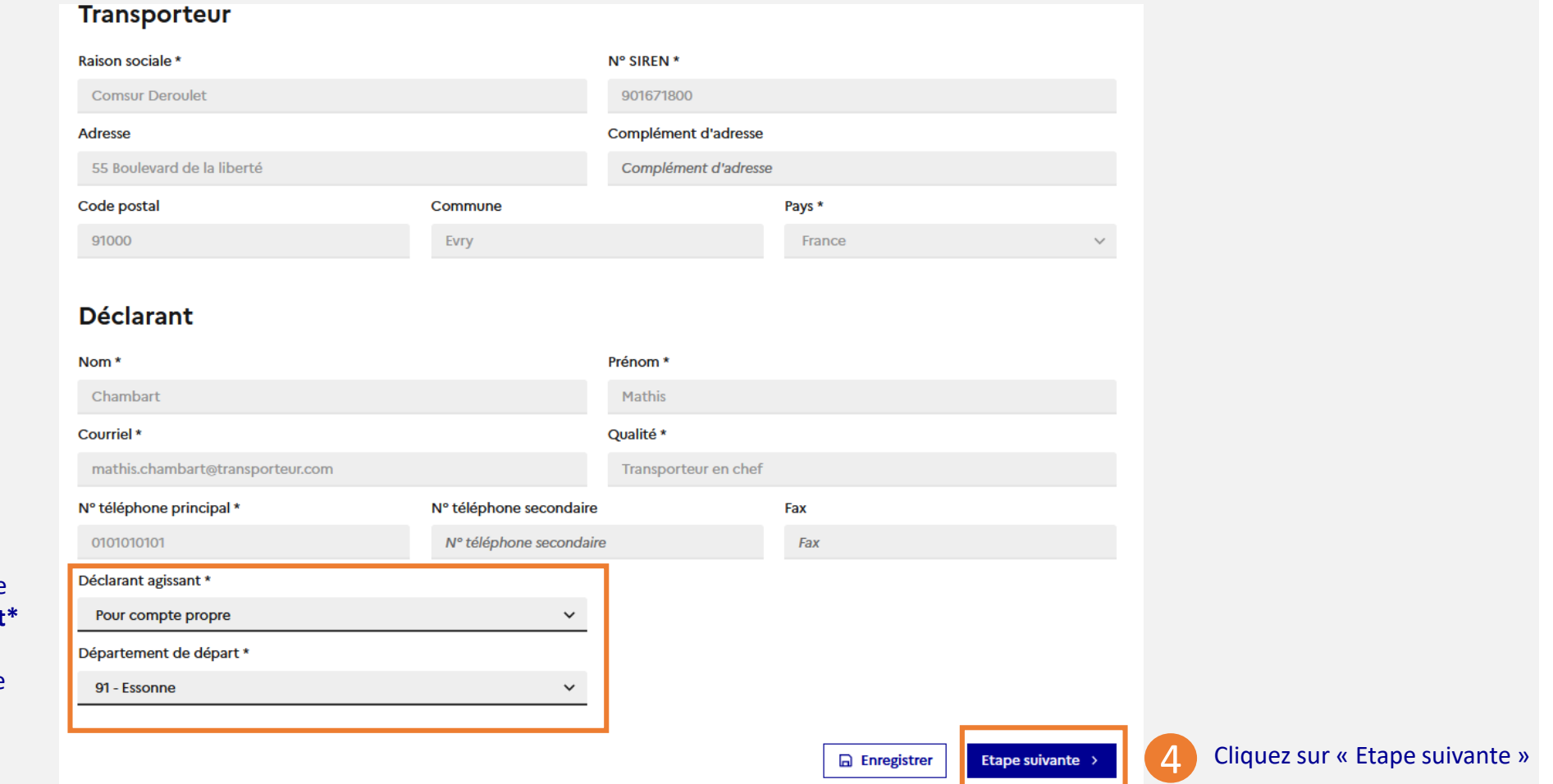

#### Créer une demande d'autorisation *2/20* Identification

6. Demande d'autorisation 6.2 Créer une demande

#### Créer une demande d'autorisation *3/20* Nature de la demande

6. Demande d'autorisation 6.2 Créer une demande

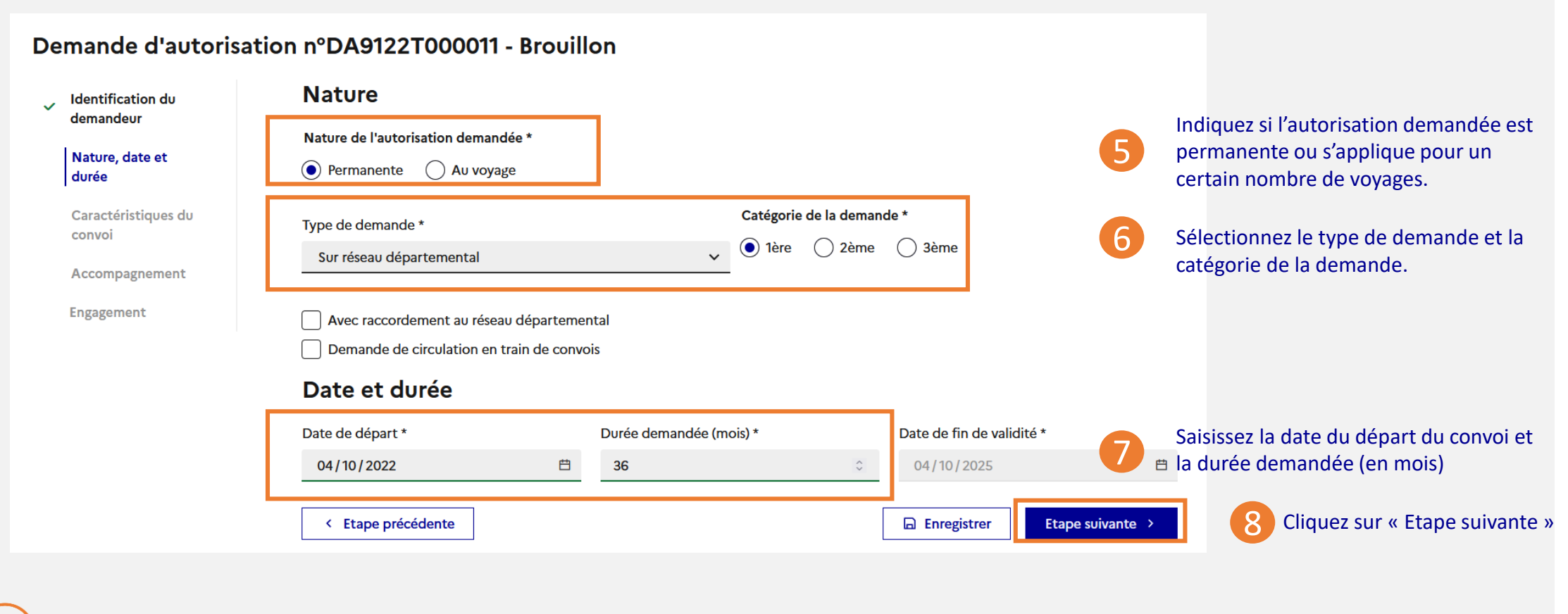

La durée demandée maximale est de **36 mois** .

#### Créer une demande d'autorisation *4/20* Cas particulier de la demande de raccordement

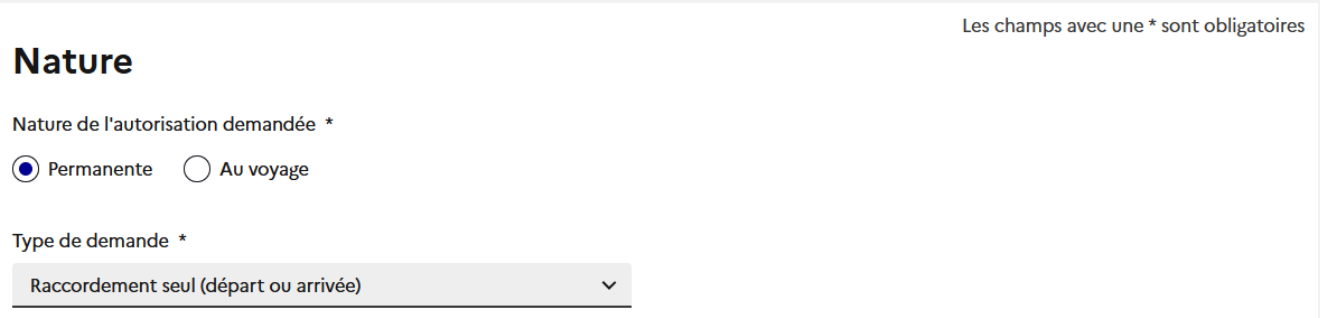

Si la demande parente n'est pas référencée dans le système ou qu'il s'agit d'une Déclaration Préalable, veuillez passer en saisie manuelle. Les  $\odot$ informations de la demande de raccordement devront alors être renseignées manuellement.

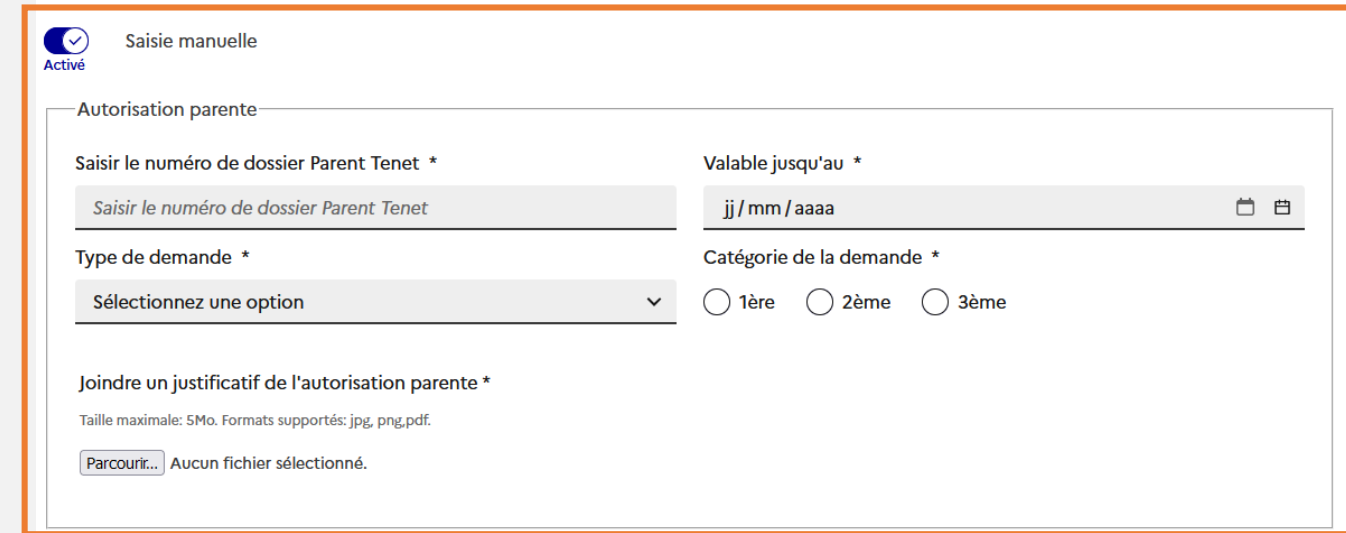

**Si la demande parente a été saisie dans TEnet**, activez la « Saisie manuelle ». Vous devez alors saisir toutes les informations de cette demande et joindre le justificatif de l'autorisation parente.

**Si la demande parente a été saisie dans Mon-transport-exceptionnel**, renseignez simplement le numéro de cette demande initiale. Les informations sont récupérées automatiquement.
## Créer une demande d'autorisation *5/20* Caractéristiques du convoi

6. Demande d'autorisation 6.2 Créer une demande

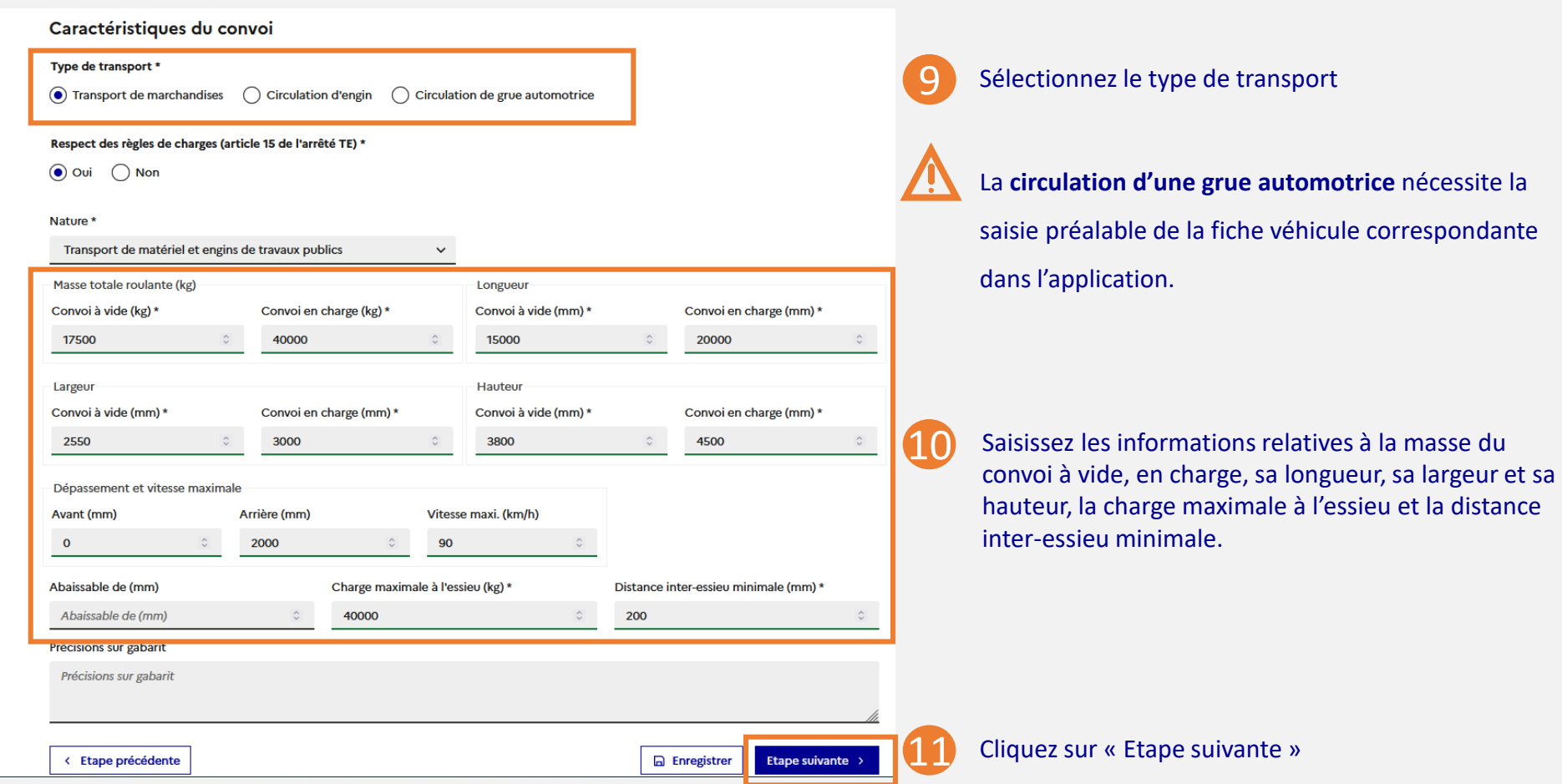

## Créer une demande d'autorisation *6/20* Description des configurations (si 2ème ou 3ème catégorie)

6. Demande d'autorisation 6.2 Créer une demande

#### **Description des configurations** 1. Choix des composants <sup>①</sup> Vous pouvez sélectionner 6 composants maximum 12 Sélectionnez les composants du convoi **BII-SR BO ART AVT BIA CAM** Autre **TR PO TRPO SR** 0  $\bullet$  $\bullet$  $\bullet$ **TO**  $\bullet$  $\bullet$ C  $\bullet$ O О 尙 2. Définition des lignes d'essieux *Cette règle de gestion pour la définition des*  <sup>©</sup>Vous pouvez définir jusqu'à 12 configurations *configurations va être prochainement assouplie* $\cdot$  4 configurations avec le nombre d'essieux de référence  $\checkmark$ • 4 configurations avec un essieu en MOINS par rapport à votre nombre de référence  $\checkmark$ • 4 configurations avec un essieu en PLUS par rapport à votre nombre de référence  $\checkmark$ -Configuration 1 **TR Total BII-SR** Lignes d'essieu  $3 \times$ 7  $\checkmark$ 13 Indiquez le nombre de lignes d'essieu par composant puis cliquez sur « Paramétrer » ou « Ajouter une configuration » © Paramétrer ★ Configuration de référence  $\downarrow$  Ajouter une configuration < Etape précédente **A** Enregistrer Etape suivante >

## Créer une demande d'autorisation *7/20* Description des configurations (si 2ème ou 3ème catégorie)

6. Demande d'autorisation 6.2 Créer une demande

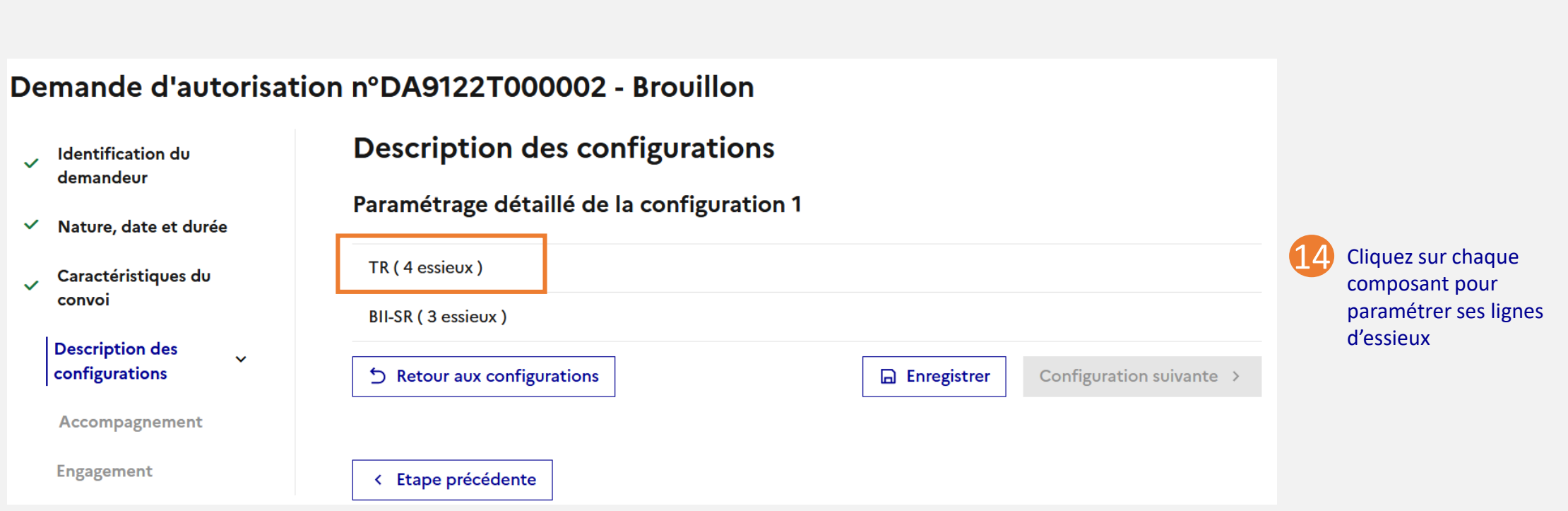

### Créer une demande d'autorisation *8/20* Description des configurations (si 2ème ou 3ème catégorie)

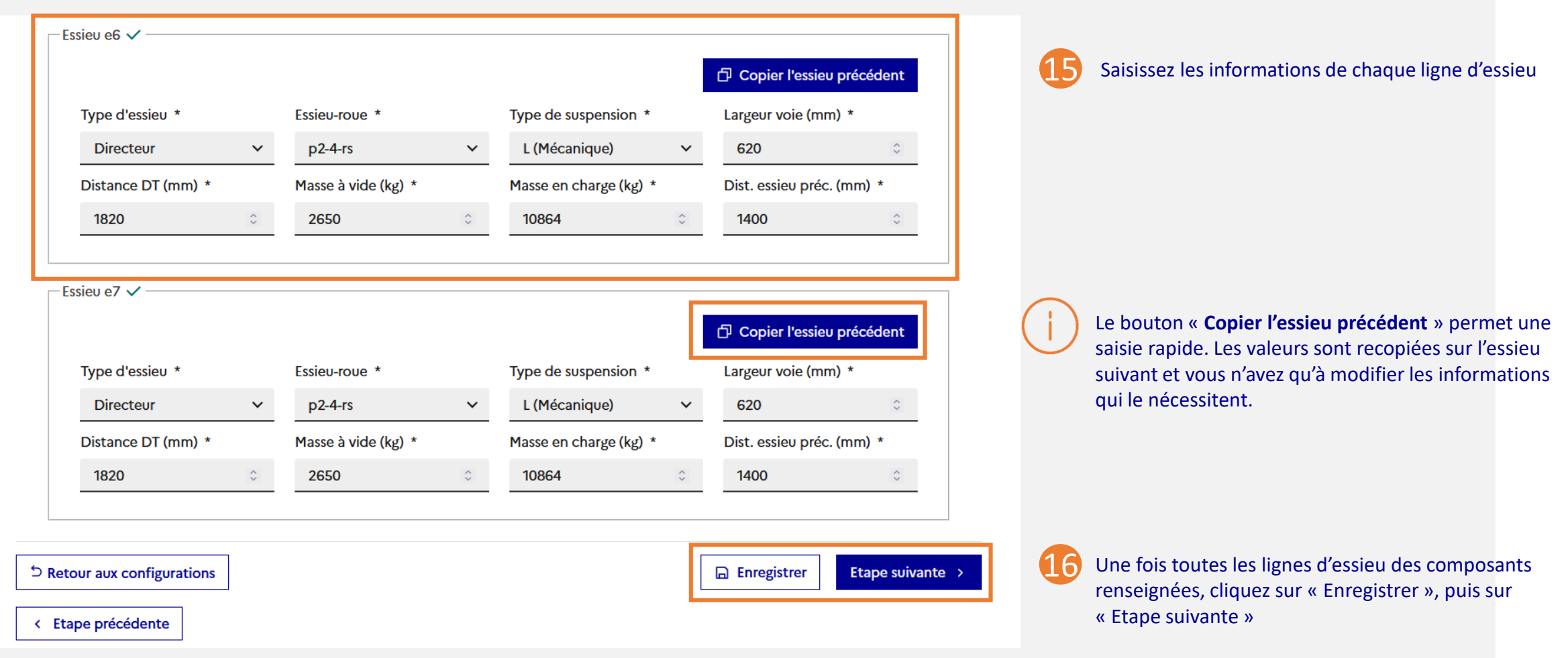

#### Juin 2023 **Suide utilisateur Pétitionnaire** M<sup>°</sup> 40

## Créer une demande d'autorisation *9/20*

Description des configurations – **cas particulier d'une grue automotrice**

Dans le cas d'une grue automotrice, **vous devez sélectionner la fiche véhicule** créée préalablement dans l'application.

Dupliquer la demande

#### Demande d'autorisation n°DA9223T004007 - Brouillon

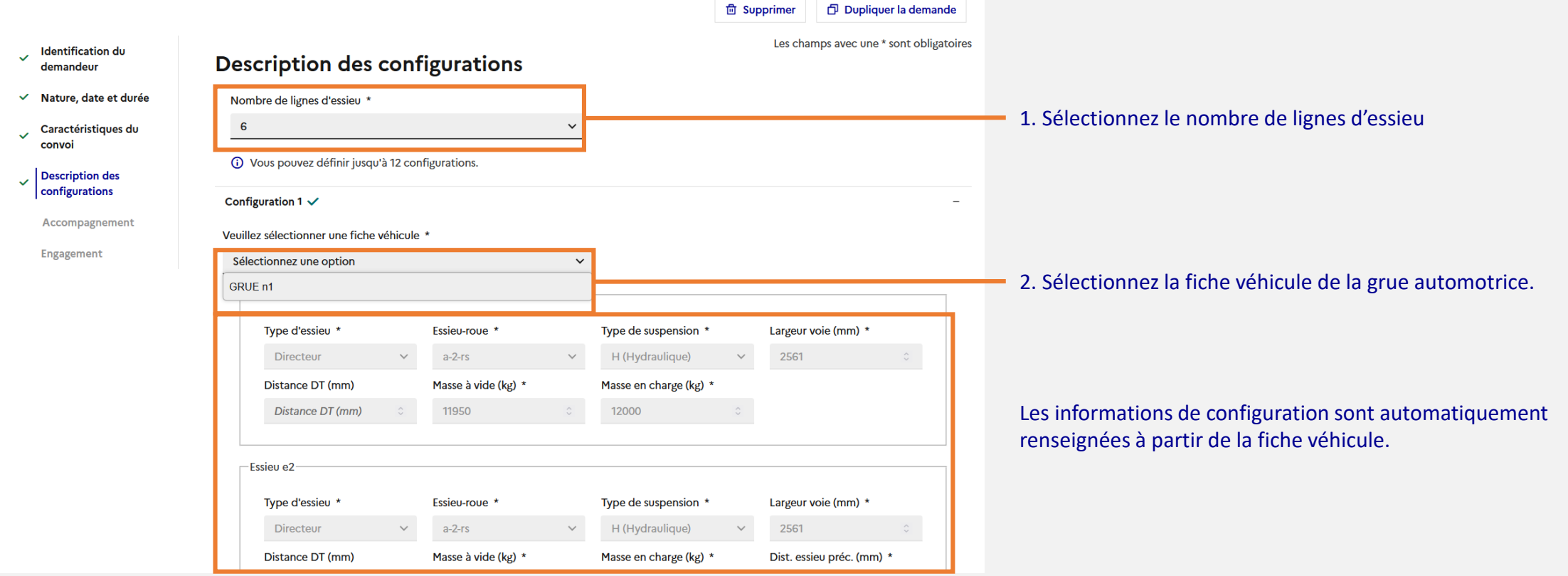

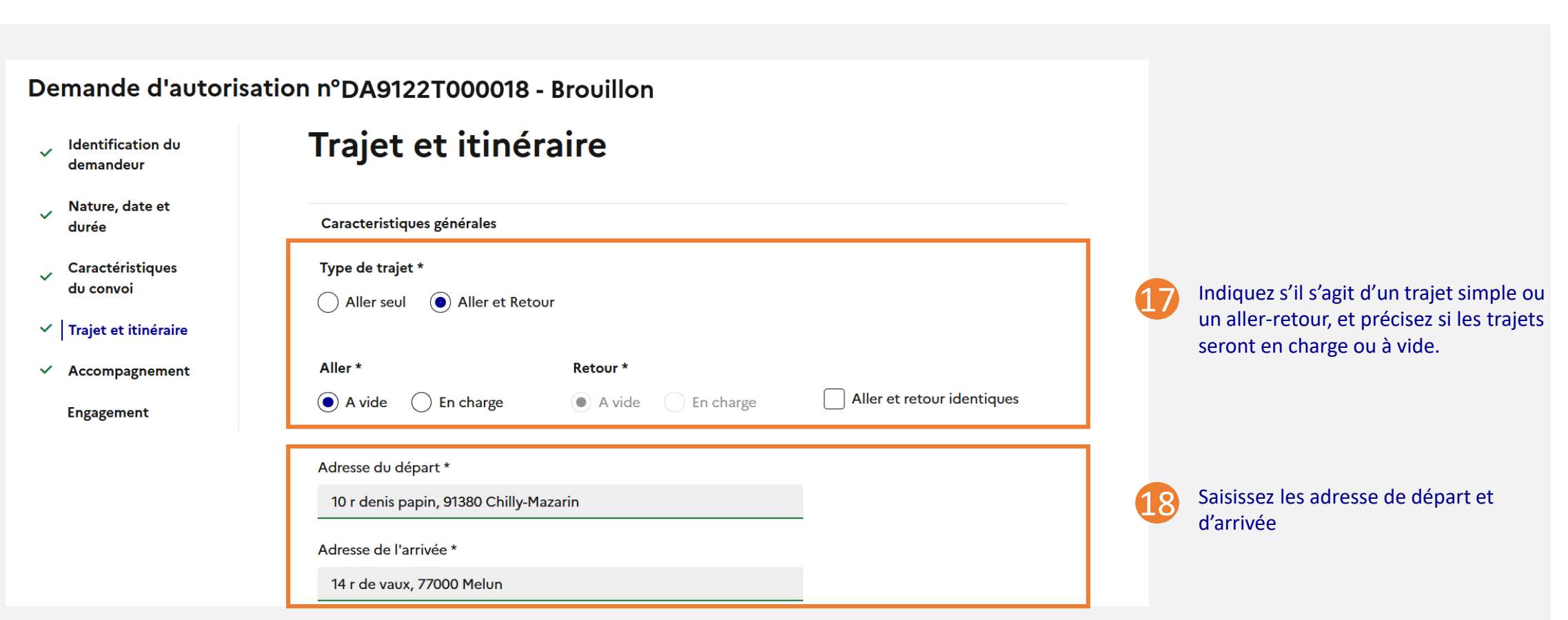

## Créer une demande d'autorisation *10/20* Trajet et itinéraire (si demande sur itinéraire précis)

6. Demande d'autorisation 6.2 Créer une demande

## Créer une demande d'autorisation *11/20* Trajet et itinéraire (si demande sur itinéraire précis)

6. Demande d'autorisation 6.2 Créer une demande

Activez le « Mode sélection » et sélectionnez directement sur la carte les tronçons cartographiés composant l'itinéraire. Les tronçons sélectionnés sont affichés en **bleu clair**.

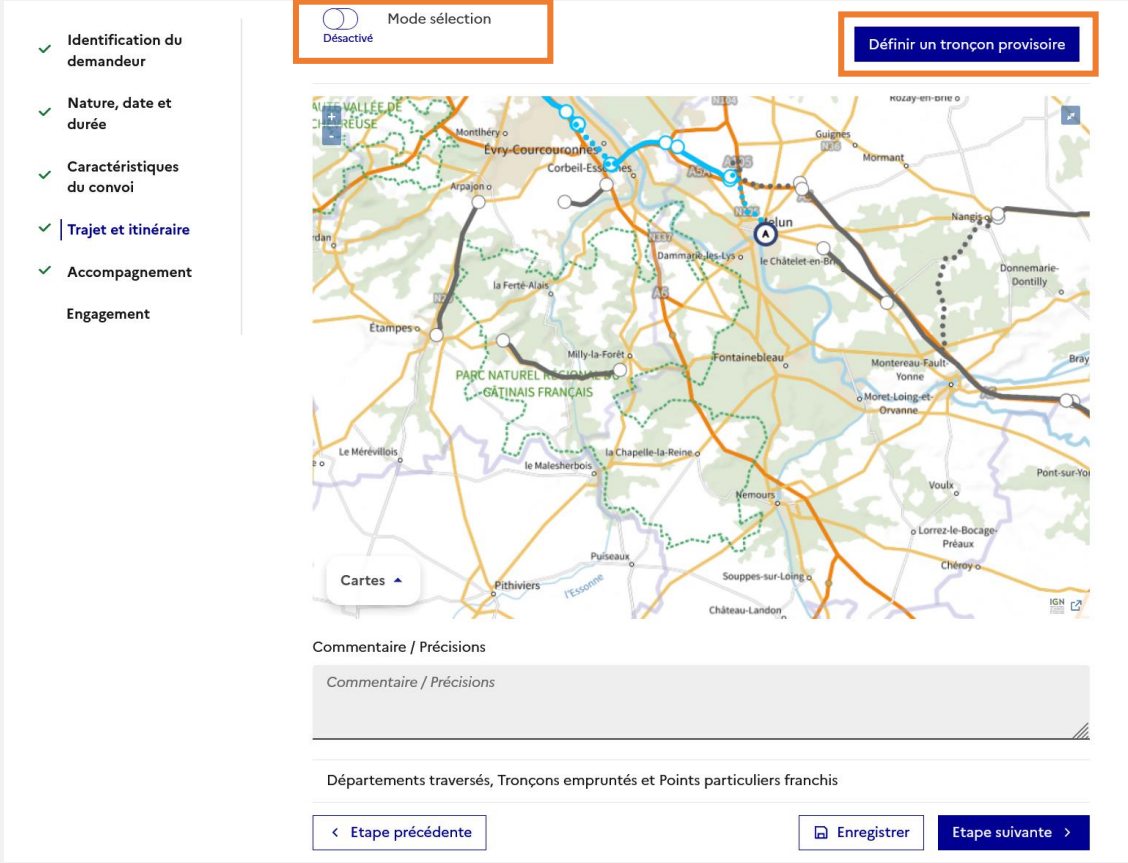

19

20

**Si un tronçon n'a pas été cartographié dans l'application**, vous devez créer un **tronçon provisoire**. Désactivez le « Mode sélection », puis cliquez sur le bouton « Définir un tronçon provisoire ».

Les tronçons provisoires apparaissent en pointillé sur la carte. Un tronçon provisoire ne sera référencé dans l'application que lorsque l'instructeur l'aura enregistré dans le référentiel des tronçons.

**Important** : un tronçon provisoire ne peut pas être à cheval sur deux départements.

### Créer une demande d'autorisation *12/20* Trajet et itinéraire (si demande sur itinéraire précis)

6. Demande d'autorisation 6.2 Créer une demande

Cliquez sur le bouton « **Cartes** » pour afficher la barre d'outils.

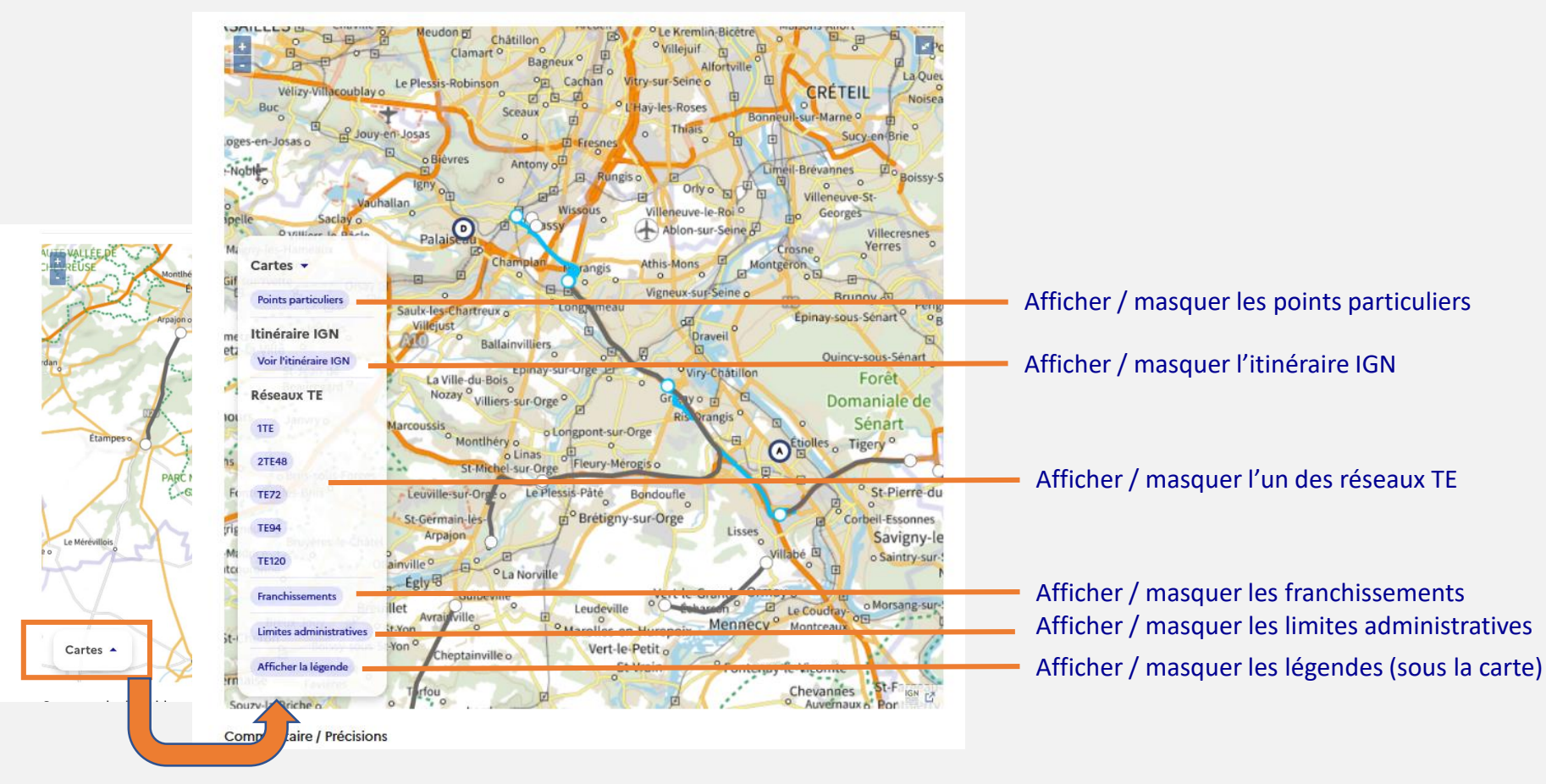

## Créer une demande d'autorisation *13/20* Trajet et itinéraire (si demande sur itinéraire précis)

6. Demande d'autorisation 6.2 Créer une demande

### **Cas particulier du point frontière**

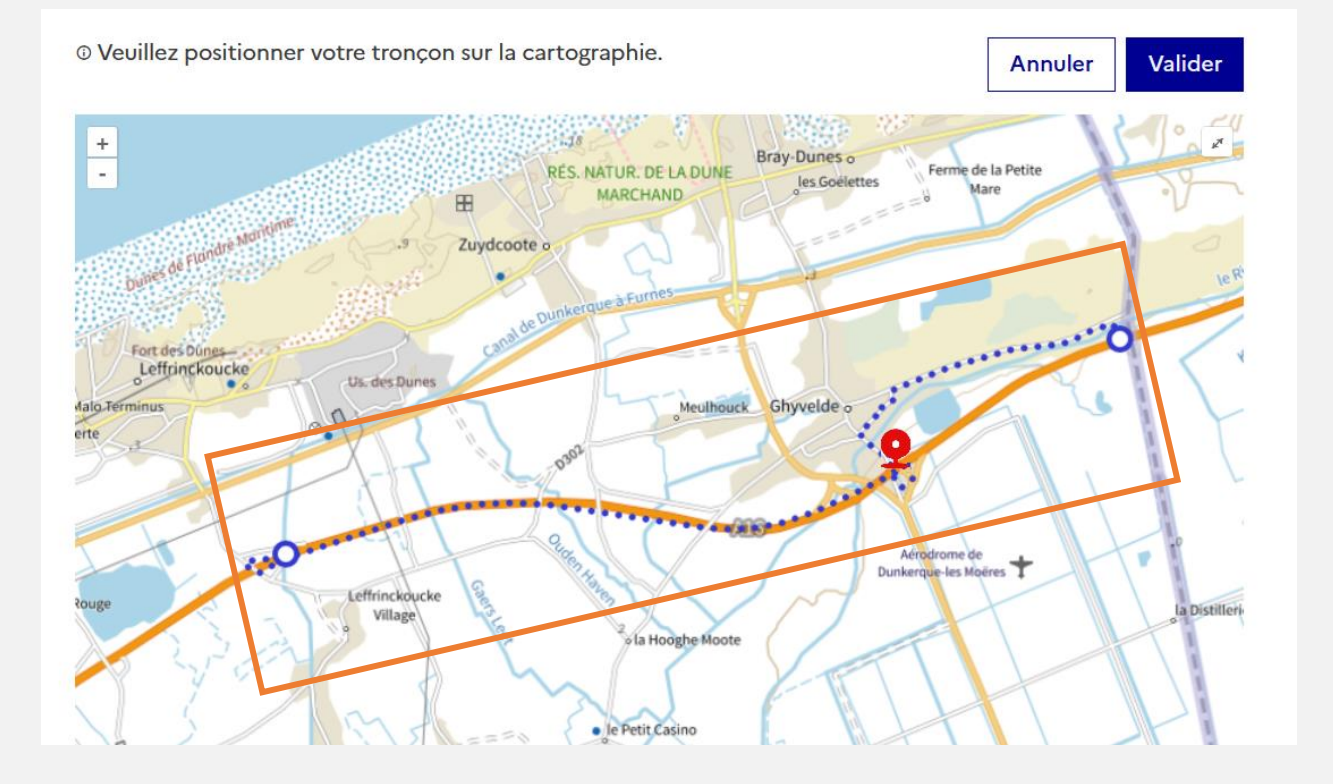

Vous ne pouvez pas définir un tronçon provisoire sur une autoroute ou route nationale avec terre plein central **si l'une des extrémités est située à la frontière française**.

Le moteur de calcul IGN ne vous permettra pas de tracer le tronçon jusqu'à la frontière car il estime qu'un demi-tour n'est pas possible.

## Créer une demande d'autorisation *14/20* Trajet et itinéraire (si demande sur itinéraire précis)

6. Demande d'autorisation 6.2 Créer une demande

### **Cas particulier du point frontière (suite)**

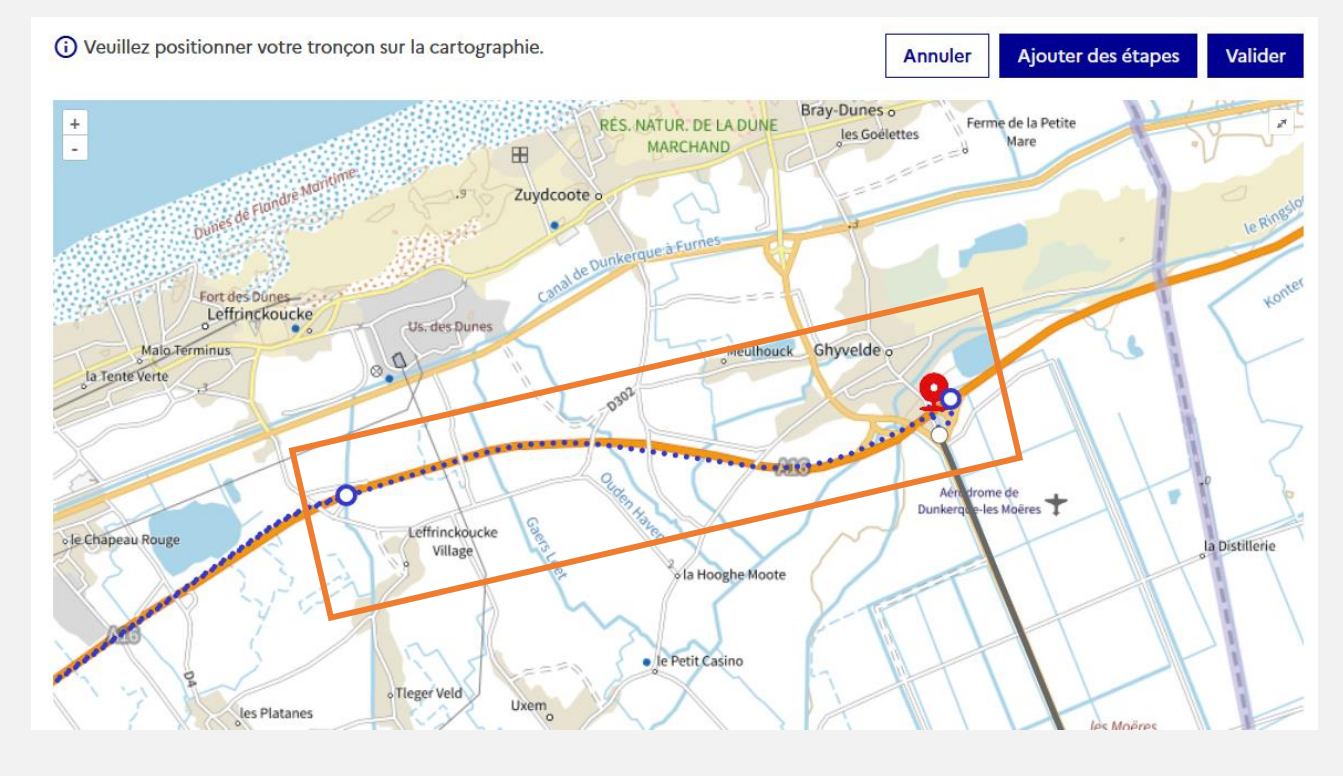

Dans ce cas, créer le tronçon provisoire jusqu'à la dernière intersection avant la frontière.

**Il est important que l'extrémité du tronçon se situe un peu au-delà du point particulier « frontière »** pour que celui-ci puisse être détecté comme étant bien sur l'itinéraire.

Les points frontières sont représentés sur la carte par des **pastilles rouges**.

Vous pouvez indiquer cette information à l'instructeur dans le champ « Commentaire / Précisions » situé sous la carte.

### Créer une demande d'autorisation *15/20* Trajet et itinéraire (si demande sur itinéraire précis)

6. Demande d'autorisation 6.2 Créer une demande

### **Cas particulier d'un tronçon devant être pris à contresens**

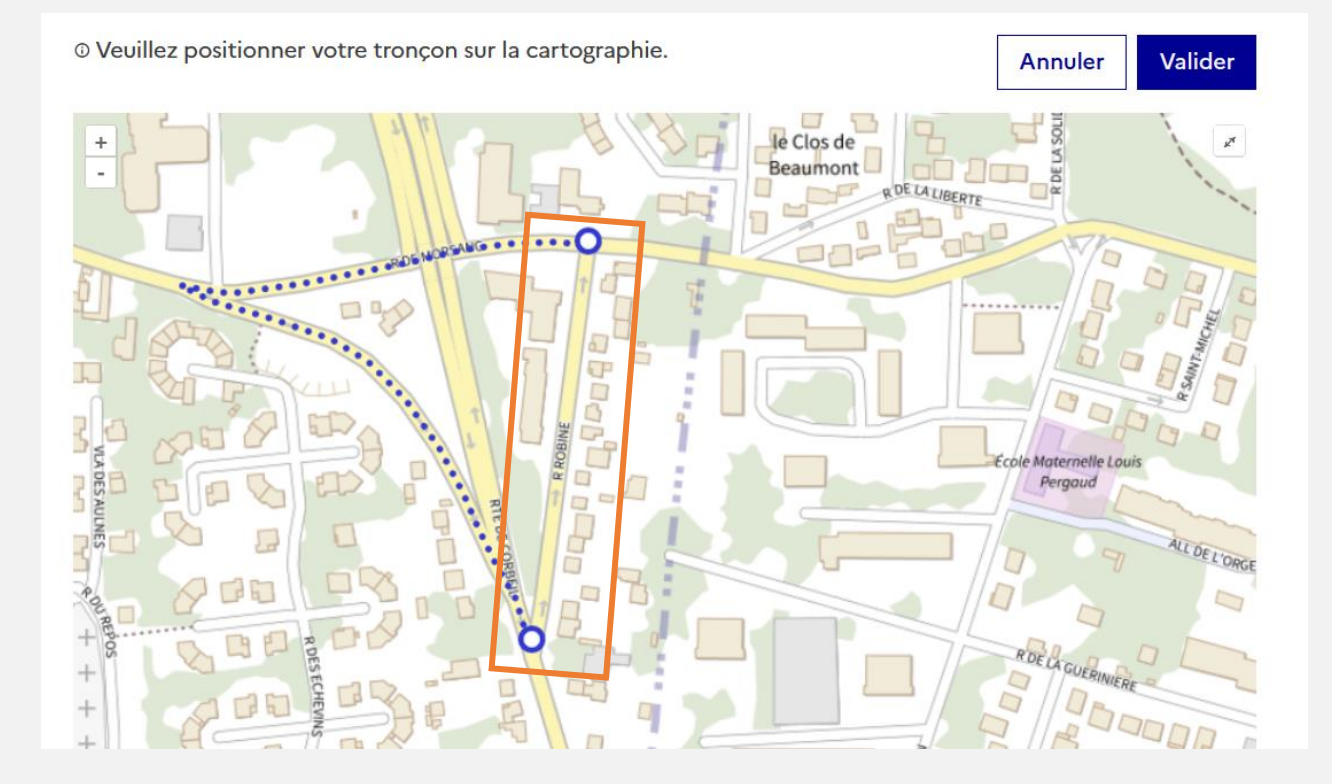

Dans ce cas, le **moteur de calcul IGN**  ne vous permettra pas de tracer le tronçon dans le sens interdit.

### Créer une demande d'autorisation *16/20* Trajet et itinéraire (si demande sur itinéraire précis)

6. Demande d'autorisation 6.2 Créer une demande

#### **Cas particulier d'un tronçon devant être pris à contresens (suite)**

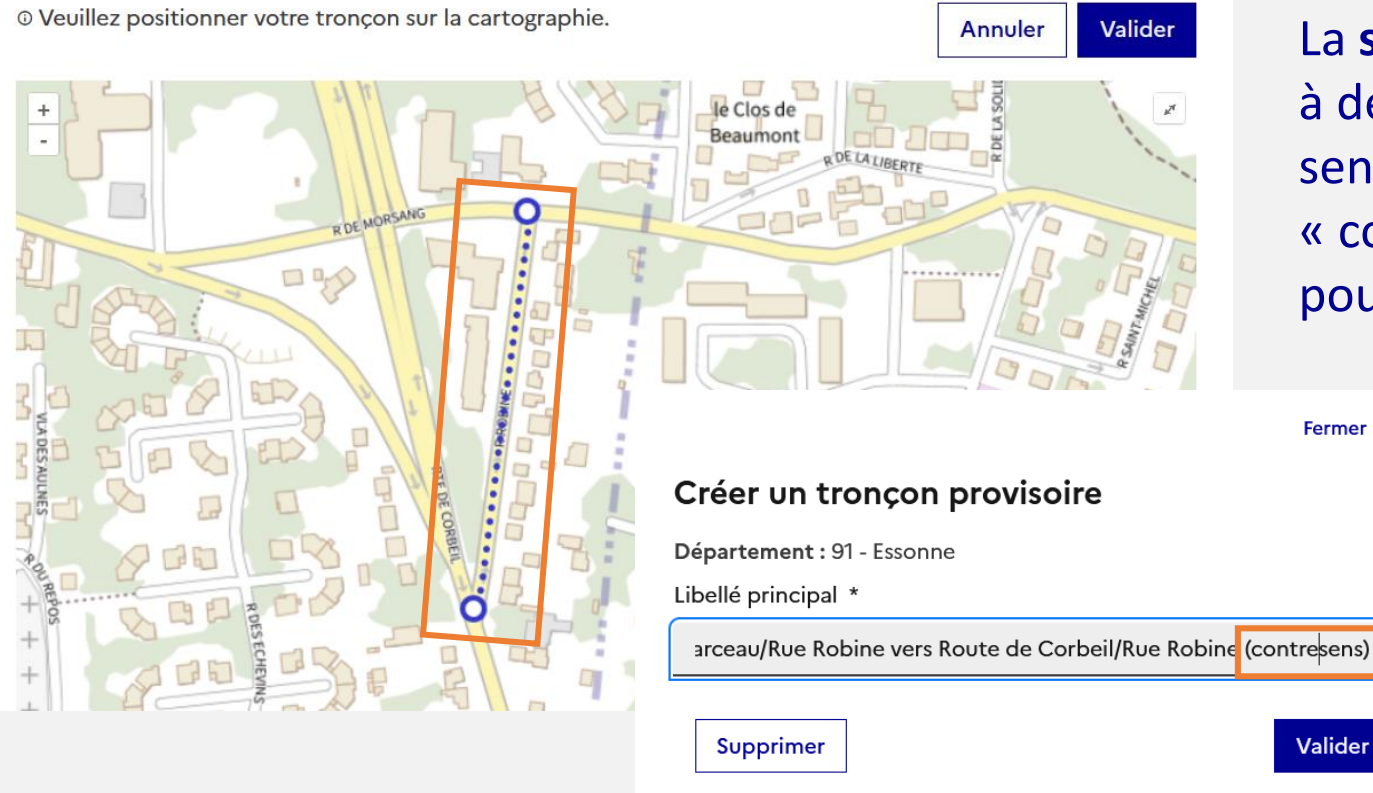

La **solution de contournement** consiste à définir le tronçon provisoire dans le sens autorisé, puis ajouter la mention « contresens » dans le libellé du tronçon pour l'indiquer à l'instructeur.

Fermer X

### Créer une demande d'autorisation *17/20* Accompagnement

L'accompagnement général du convoi est **déterminé automatiquement par l'application**, mais il pourra, si besoin, être mis à jour par l'instructeur de votre demande.

#### Demande d'autorisation n°DA9122T000018 - Brouillon

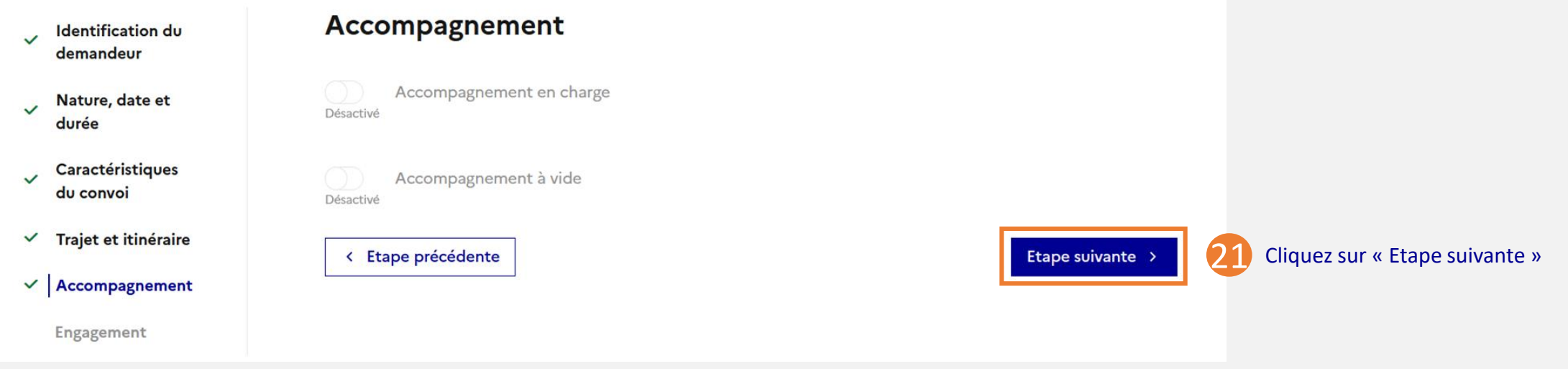

Un accompagnement local pourra être également prescrit (par exemple, pour le passage de certains points du réseau). Dans ce cas, cet accompagnement sera mentionné dans les prescriptions particulières (annexe de l'arrêté d'autorisation).

### Créer une demande d'autorisation *18/20* Engagement

Demande d'autorisation n°DA9122T000018 - Brouillon **Engagement** Identification du  $\checkmark$ demandeur Le pétitionnaire soussigné certifie sous sa responsabilité: Nature, date et . Être en règle, le cas échéant, avec la réglementation générale du transport routier de marchandises ; durée . Avoir connaissance de la réglementation en matière de transport exceptionnel et ne pas y contrevenir ; · Le pétitionnaire soussigné certifie sous sa responsabilité: Caractéristiques du convoi · L'exactitude des renseignements transmis dans la présente demande ; · Avoir reconnu ou fait reconnaître l'itinéraire autorisé et notamment les traverses d'agglomération, le Trajet et itinéraire  $\checkmark$ franchissement des passages à niveau et des ouvrages d'art ; · S'assurer qu'il n'existe pas d'arrêté réglementant la circulation des véhicules et qui l'empêcherait  $\checkmark$ Accompagnement d'emprunter l'itinéraire ; • À effectuer le transport dans le respect des règles de charge ou des limites dérogatoires autorisées, avec des **Engagement** véhicules compatibles entre eux et avec le chargement transporté ; 22 Cochez cette case  $\vert$   $\vert$ Accepter les conditions \* Ajouter une pièce justificative Taille maximale: xxMo. Formats supportés: jpg, png,pdf. 23 Vous pouvez joindre des pièces justificatives Parcourir... Aucun fichier sélectionné. Nom de la pièce justificative Fichier 24 Cliquez sur « Transmettre » < Etape précédente **A** Enregistrer 1 Transmettre

 $\checkmark$ 

 $\checkmark$ 

6. Demande d'autorisation 6.2 Créer une demande

## Créer une demande d'autorisation *19/20*

#### 6. Demande d'autorisation 6.2 Créer une demande

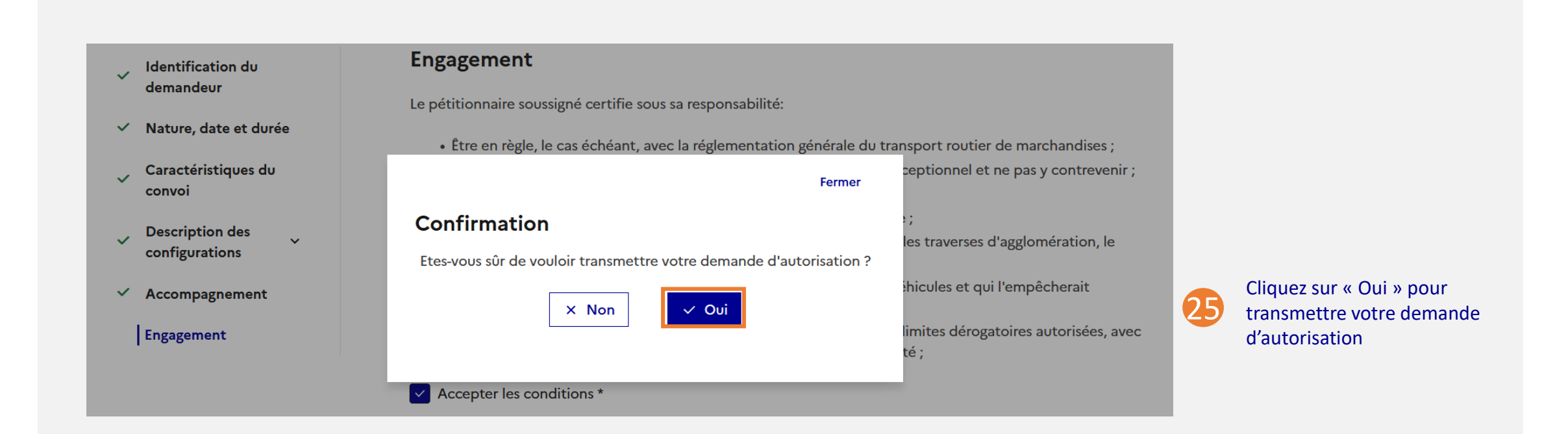

## Créer une demande d'autorisation *20/20*

### La demande passe au statut « *En dépôt* »

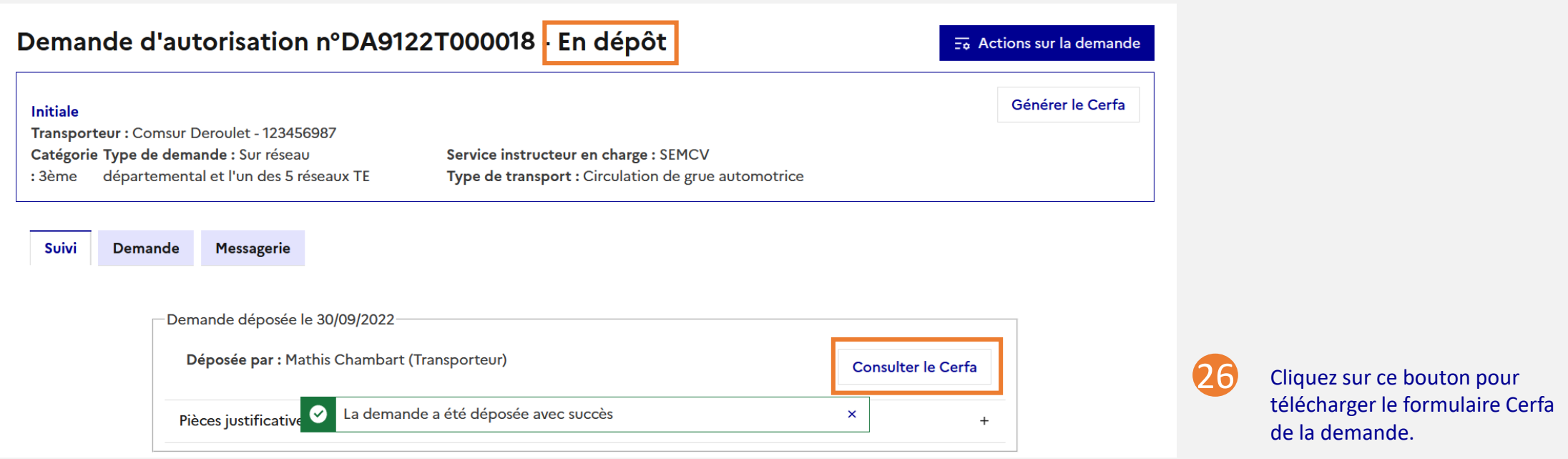

Vous recevez un mail de confirmation de dépôt sur la boîte mail de votre entreprise.

6. Demande d'autorisation 6.3 Demande d'avis **Tiers** 

## *6.3 Envoyer une demande d'avis Tiers*

## Envoyer une demande d'avis Tiers

Les « tiers » sont les gestionnaires d'infrastructures devant être consultés

6. Demande d'autorisation 6.3 Demande d'avis **Tiers** 

#### Vous êtes informé par mail lorsque l'instructeur de votre demande crée une **lettre de consultation. Il vous revient alors de recueillir l'avis des gestionnaires**

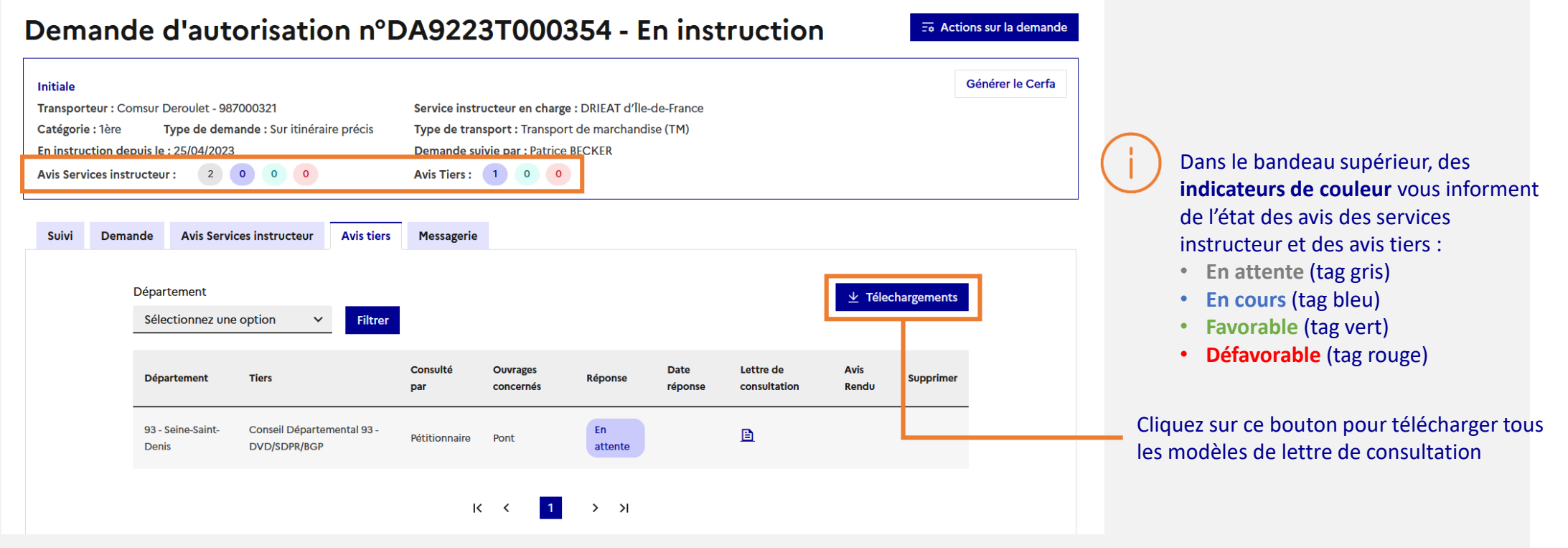

Dans la version 1 de Mon-transport-exceptionnel, **le pétitionnaire procède à la consultation des tiers à l'extérieur de l'application**. Les avis rendus par les tiers sont ensuite transmis aux services instructeurs, qui les insèrent dans l'onglet « Avis tiers".

6. Demande d'autorisation 6.4 Télécharger avis et arrêté

## *6.4 Télécharger les avis et l'arrêté délivré*

## Téléchargement des avis tiers et instructeur

6. Demande d'autorisation 6.4 Télécharger avis et arrêté

Une fois l'arrêté préfectoral délivré, une notification est envoyée à la boîte mail de votre entreprise. Vous devez télécharger les avis des tiers et des services instructeur à partir des onglets correspondants.

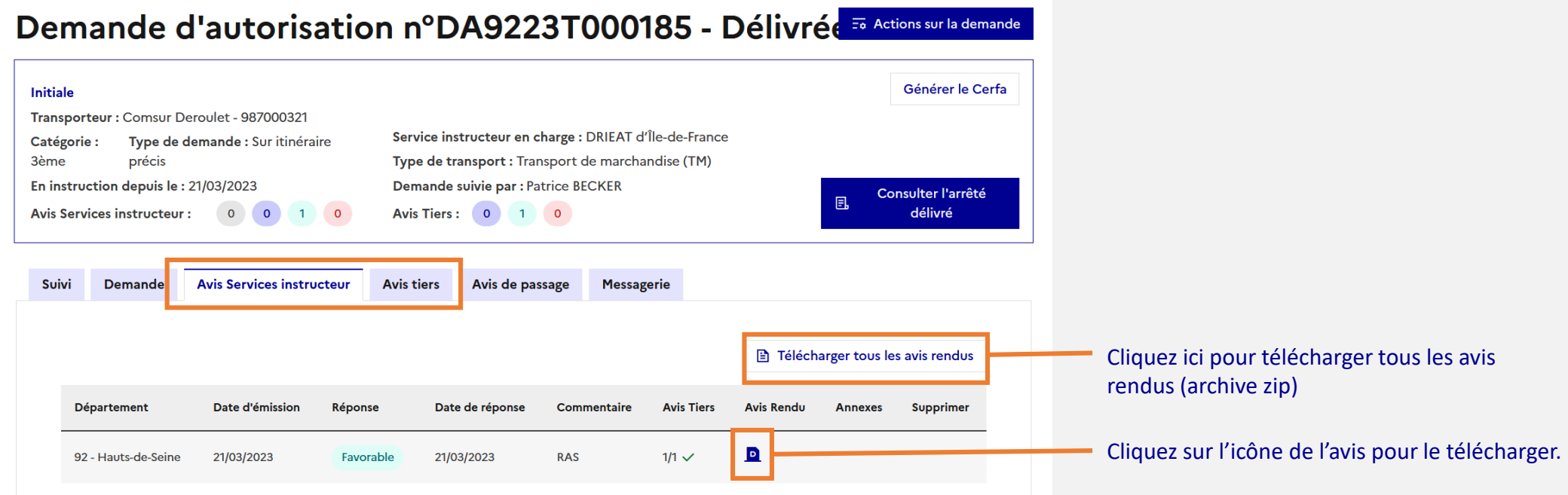

**Vous devez joindre à l'arrêté et fournir au conducteur du convoi les avis rendus par les services instructeurs et par les tiers**, qui sont des annexes de l'arrêté.

## Téléchargement de l'arrêté délivré

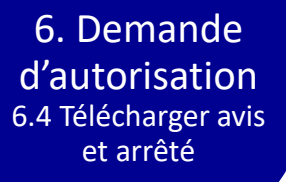

### Dans le bandeau supérieur de la demande, un bouton vous permet de consulter et télécharger l'arrêté délivré.

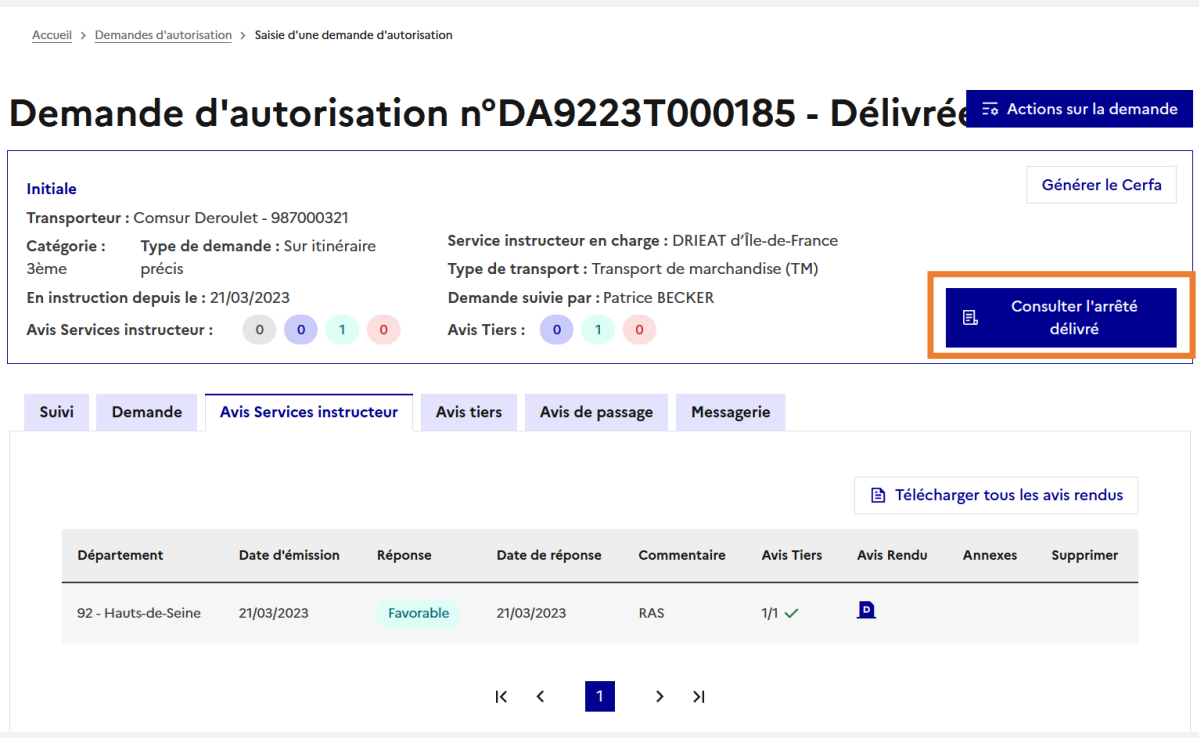

6. Demande d'autorisation 6.4 Actions possibles

# *6.5 Générer les avis de passage auprès des gestionnaires*

# Génération des avis de passage 1/3

En V1, l'application propose de générer des modèles d'avis de passage pour les autorisations sur itinéraire précis\*

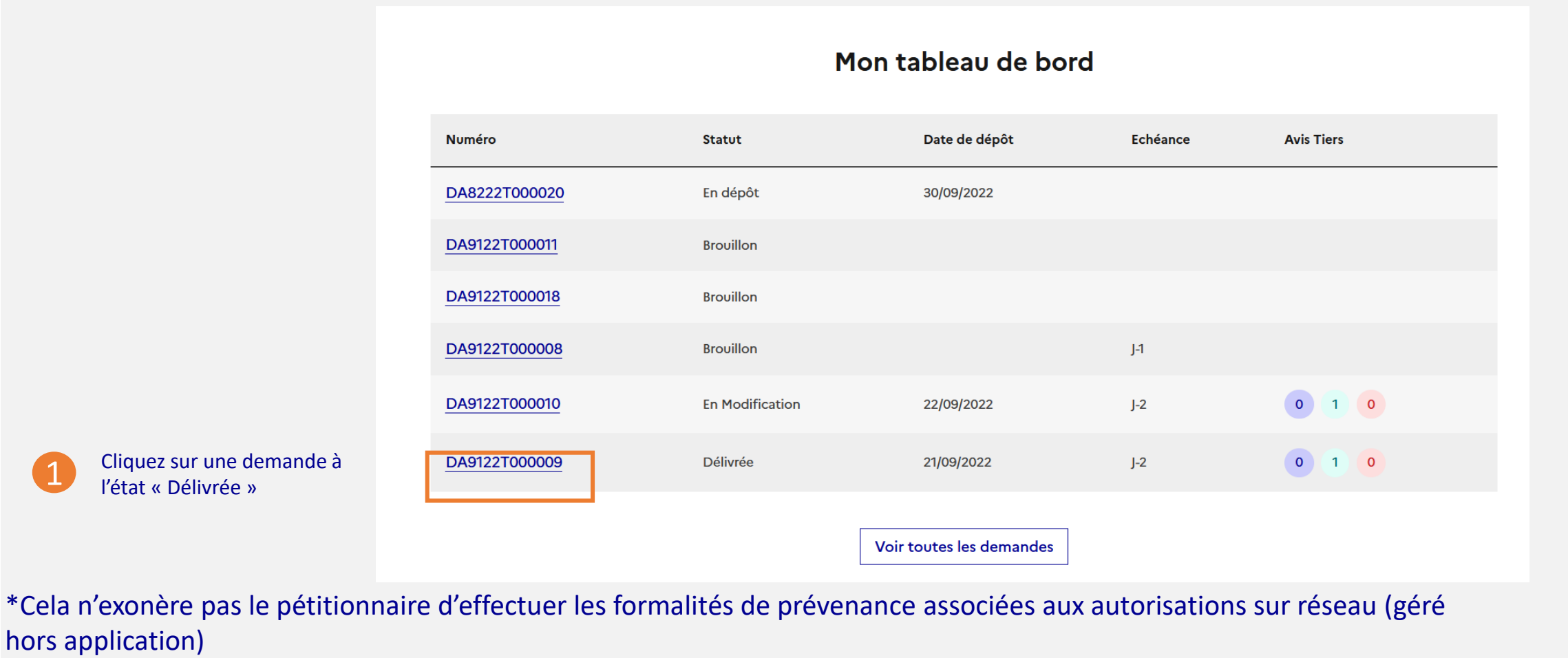

#### Juin 2023 Guide utilisateur Pétitionnaire N° 59

d'autorisation 6.5 Avis de passage

# Génération des avis de passage 2/3

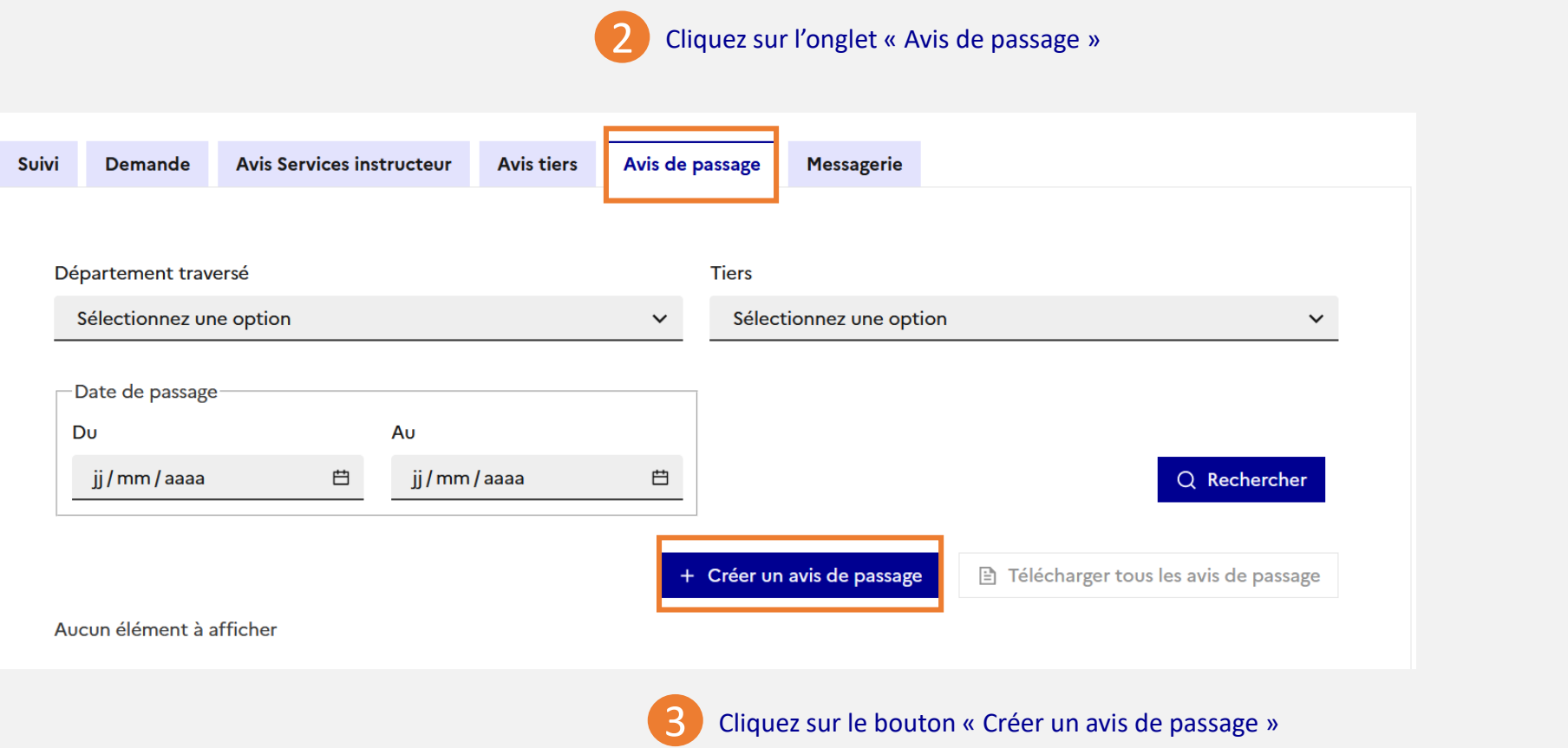

# Génération des avis de passage 3/3

d'autorisation 6.5 Avis de passage

Il faut renseigner un avis de passage par gestionnaire et par département, afin de pouvoir communiquer des dates et plages horaires de passage fiables

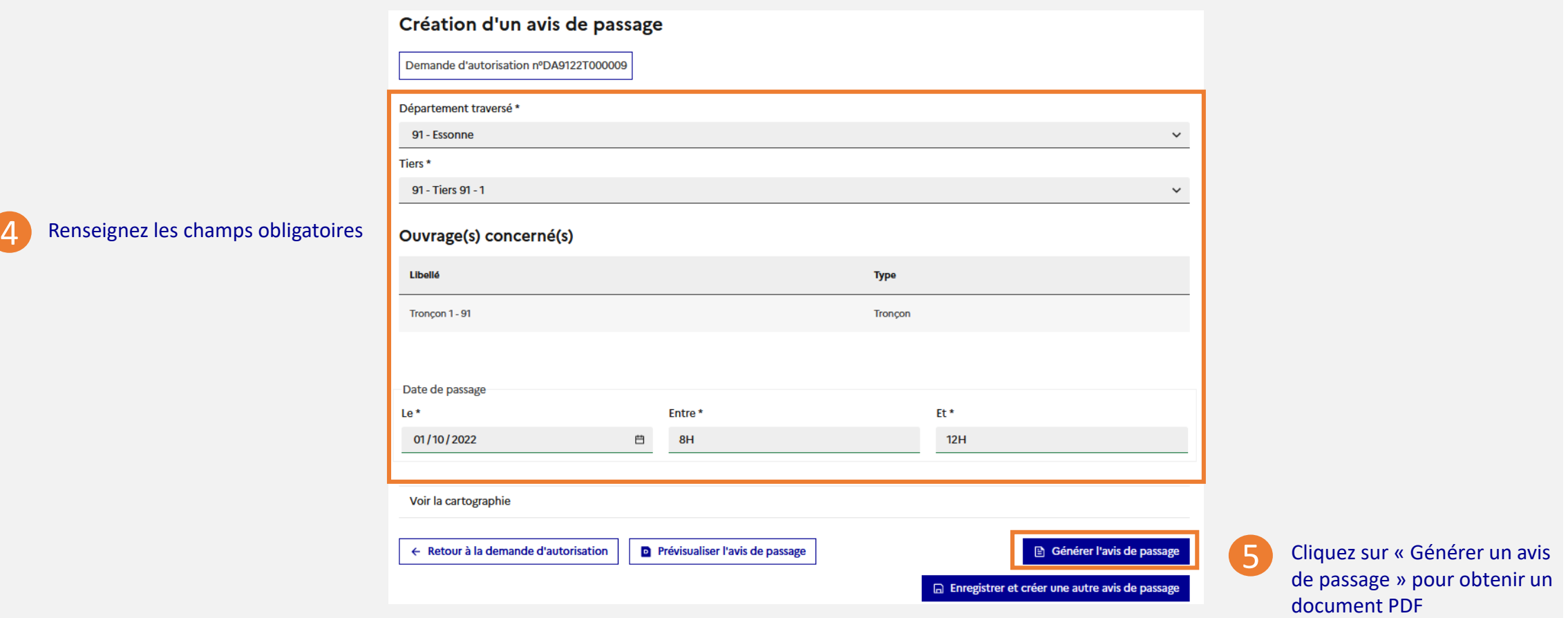

Quelques jours avant le départ, le pétitionnaire envoie par mail les avis de passage aux gestionnaires (géré hors application)

6. Demande d'autorisation 6.4 Actions possibles

## *6.6 Actions possibles sur une demande*

## Dupliquer une demande d'autorisation

### Seules les demandes à l'état « En dépôt », « En instruction » ou « Délivrée » peuvent être dupliquées.

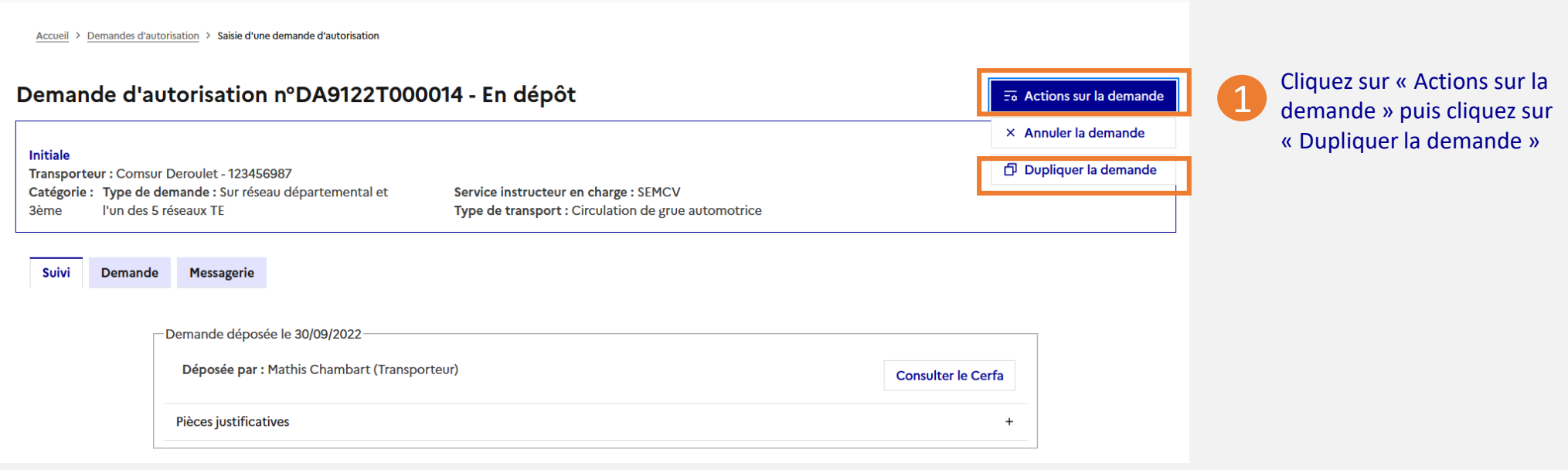

## Annuler une demande d'autorisation

### Seules les demandes à l'état « En dépôt » et « En instruction » peuvent être annulées.

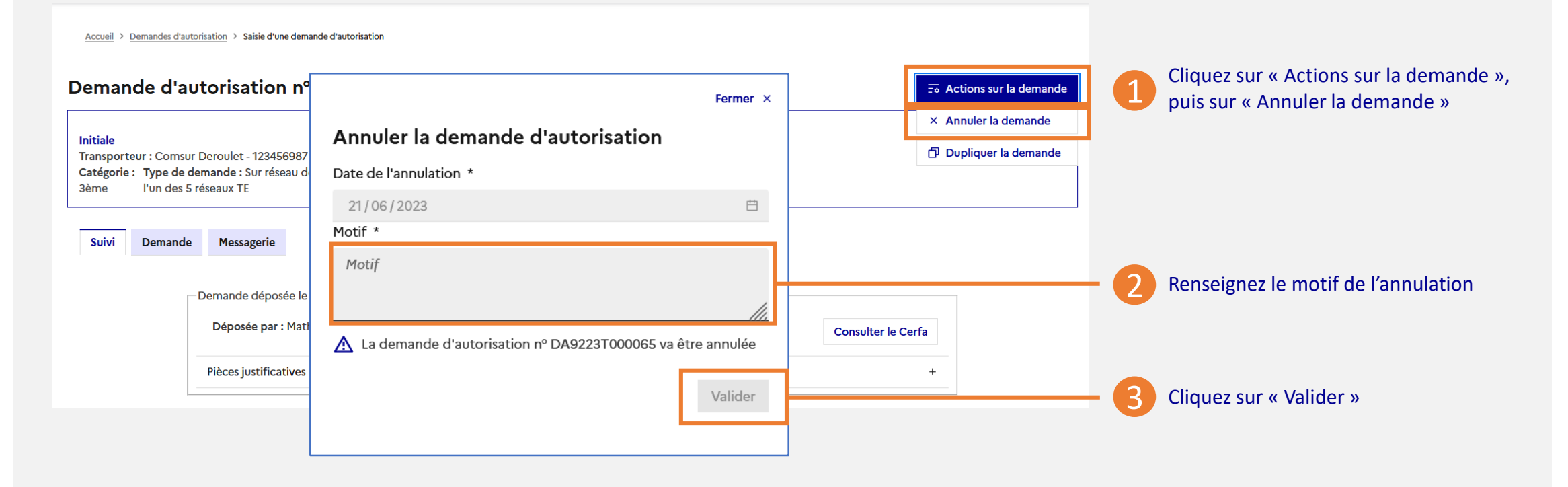

## Modification d'une demande d'autorisation à la demande de l'instructeur 1/3

6. Demande d'autorisation 6.6 Actions possibles

Lors d'une demande de modification par l'instructeur, un mail est envoyé sur l'adresse de votre entreprise.

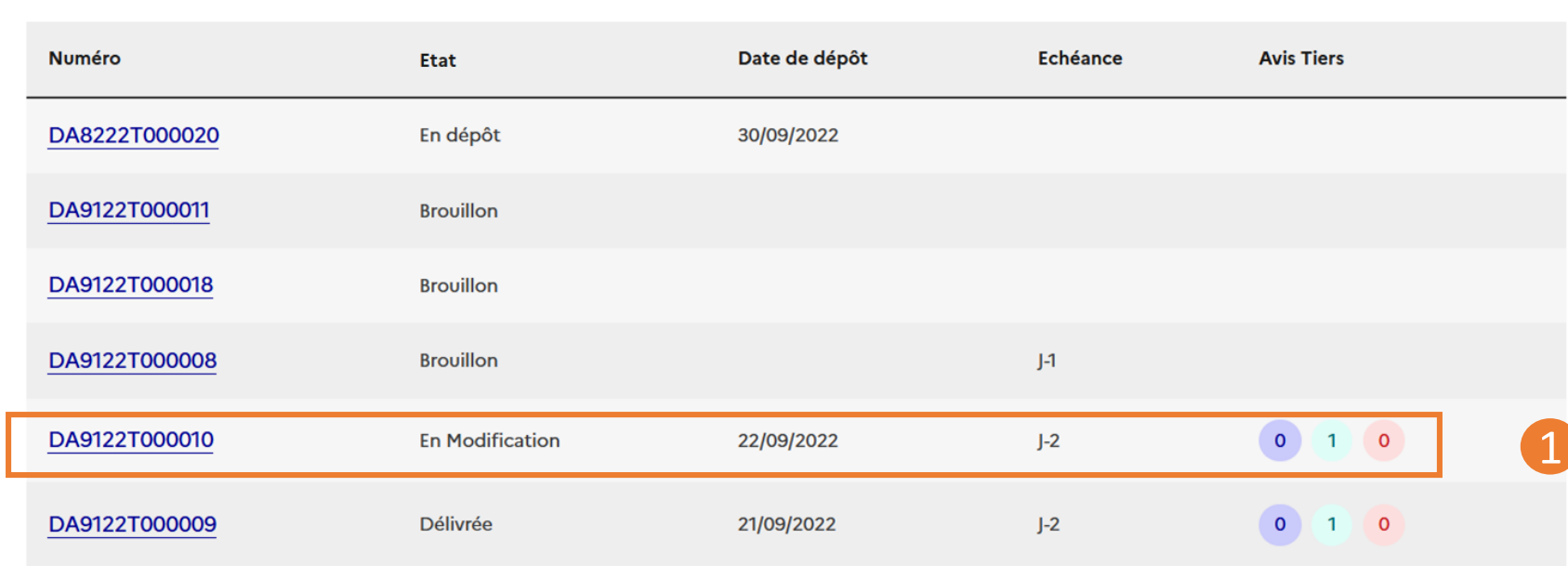

#### Mon tableau de bord

Les dernières demandes nécessitant une modification sont visibles à partir du tableau de bord.

## Modification d'une demande d'autorisation à la demande de l'instructeur 2/3

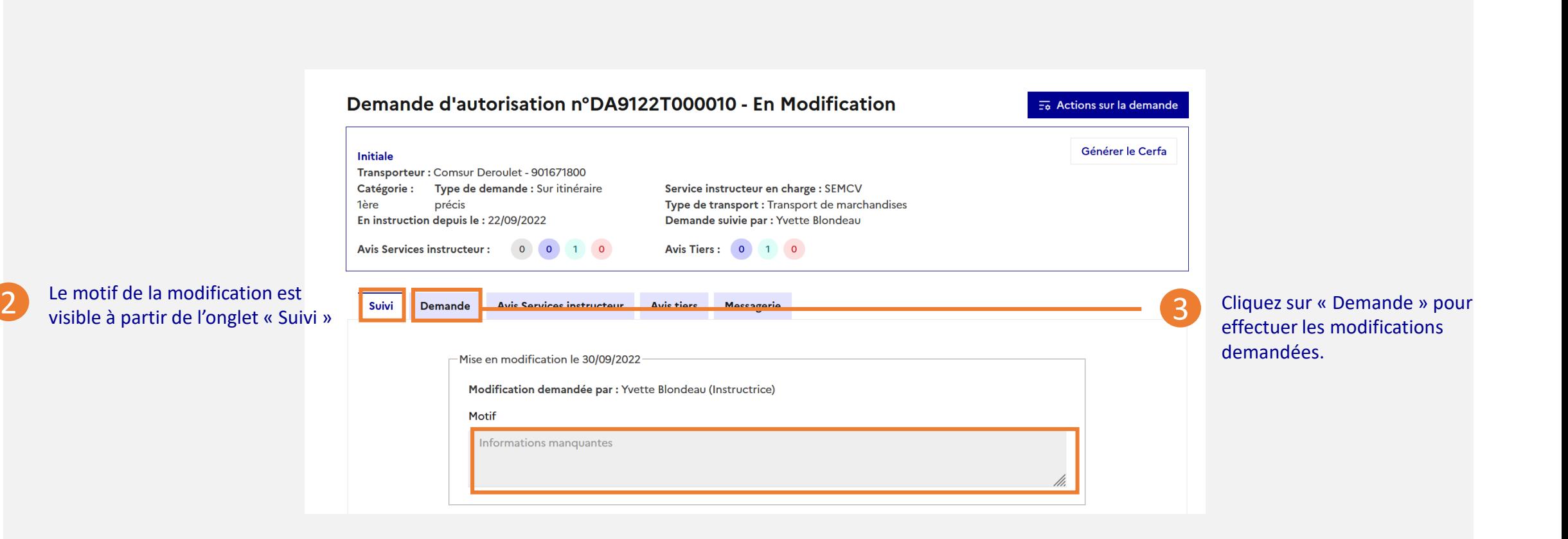

## Modification d'une demande d'autorisation à la demande de l'instructeur 3/3

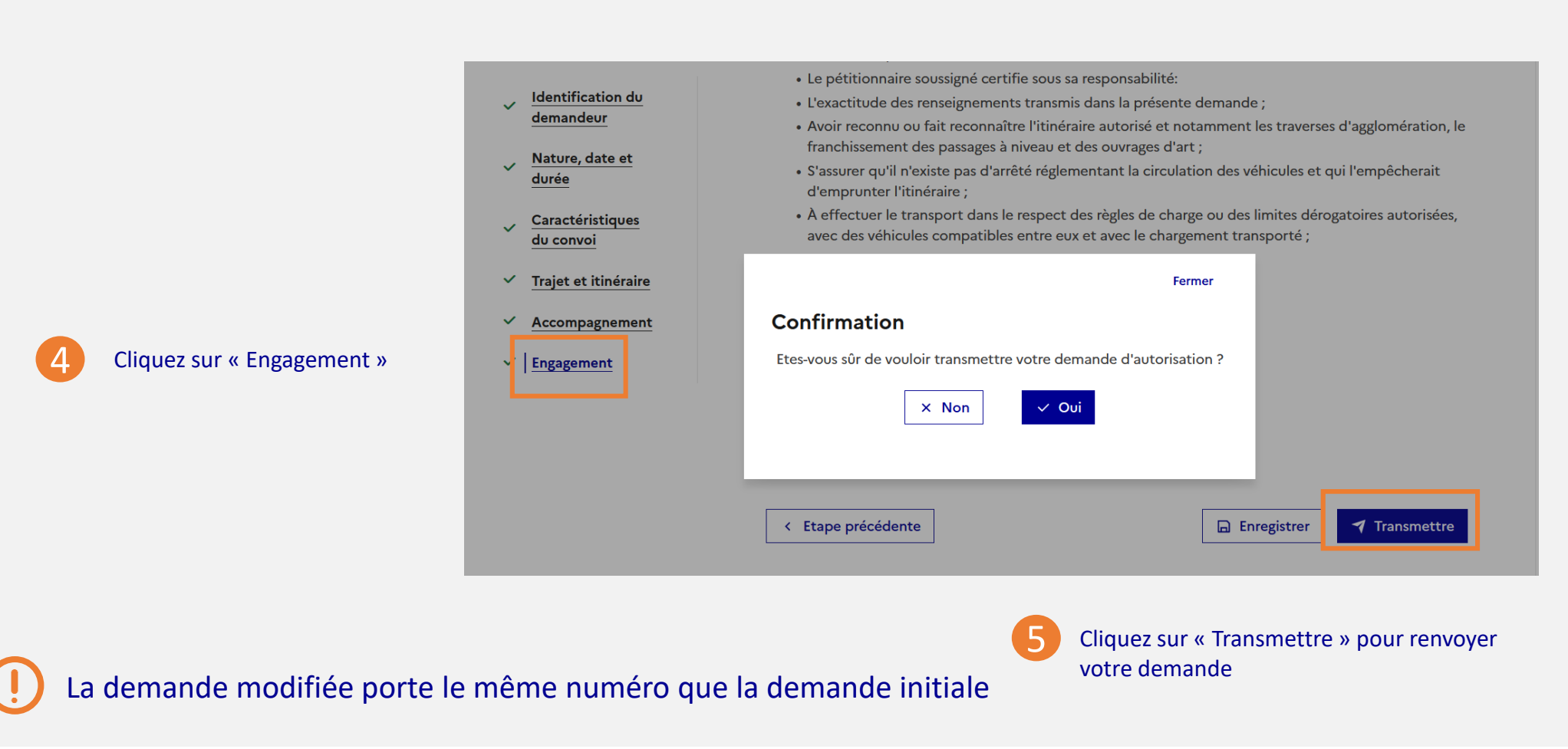

## Création d'une demande modificative d'une autorisation délivrée 1/2

- La demande délivrée doit être de type "Initiale" (ou "Initiale modifiée")
- Avoir une date de fin de validité qui n'est pas dépassée
- Ne pas être de type "Raccordement seul (départ ou arrivée)"

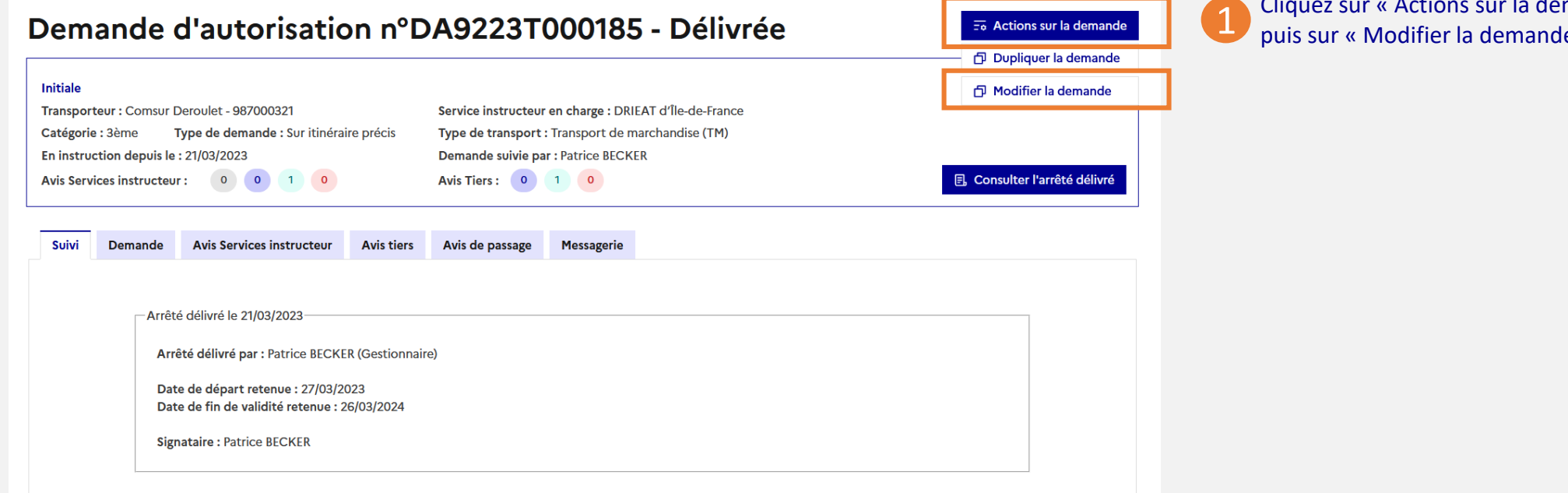

Cliquez sur « Actions sur la demande » puis sur « Modifier la demande »

Cette fonctionnalité n'est **pas possible sur une demande délivrée dans TEnet**. Dans ce cas, vous devez déposer une nouvelle demande dans Mon-Transport-Exceptionnel.

## Création d'une demande modificative d'une autorisation délivrée 2/2

6. Demande d'autorisation 6.6 Actions possibles

Une nouvelle demande d'autorisation est créée à l'état « Brouillon » . Elle porte un nouveau N°. Cette demande modificative reprend les informations de la demande parente, à l'exception des dates et durée.

#### Demande d'autorisation n°DA9223T003411 - Brouillon

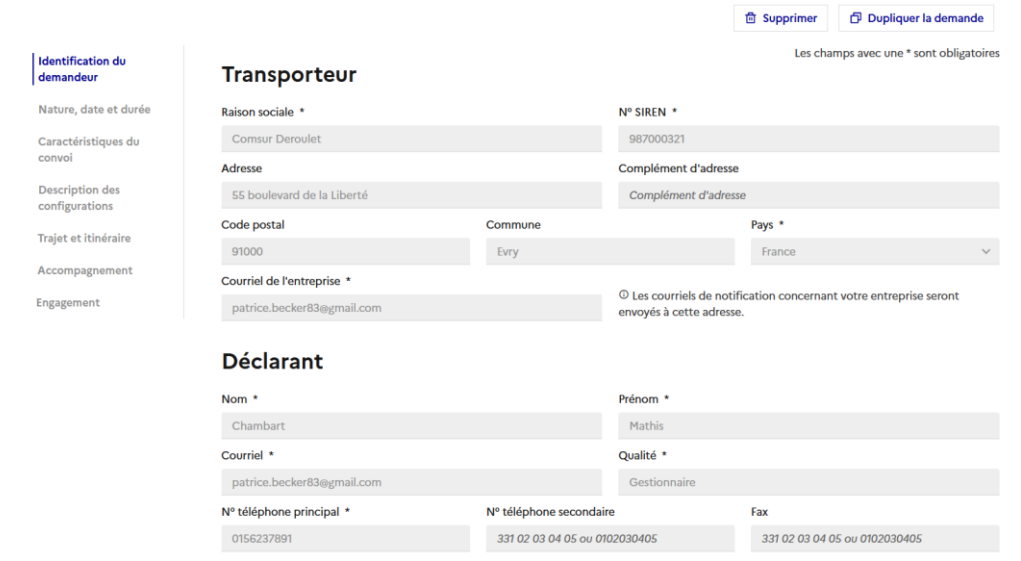

Vous pouvez modifier :

- la date et la durée de la demande,
- les caractéristiques du convoi (sauf le type de transport),
- le trajet et l'itinéraire (sauf le type de trajet).

- 
- La **date de fin de validité** (calculée à partir de la date de départ et de la durée renseignée) ne peut pas être postérieure à la date de fin de validité de l'arrêté initial.
- **Dans la liste des demandes**, le statut « Modificative » permet d'identifier les demandes modificatives sur autorisation délivrée.

## Prorogation d'une demande d'autorisation (au voyage sur itinéraire précis) 1/2

• La demande délivrée doit être de type "Initiale" (ou "Initiale modifiée")

- Avoir une date de fin de validité qui n'est pas dépassée
- Être de nature "Au voyage"
- 

• Être du type "Sur itinéraire précis" Cliquez sur « Actions sur la demande » 1 puis sur « Actions sur la demande » 1 puis sur « Proroger la demande » 1 puis sur « Proroger la demande »

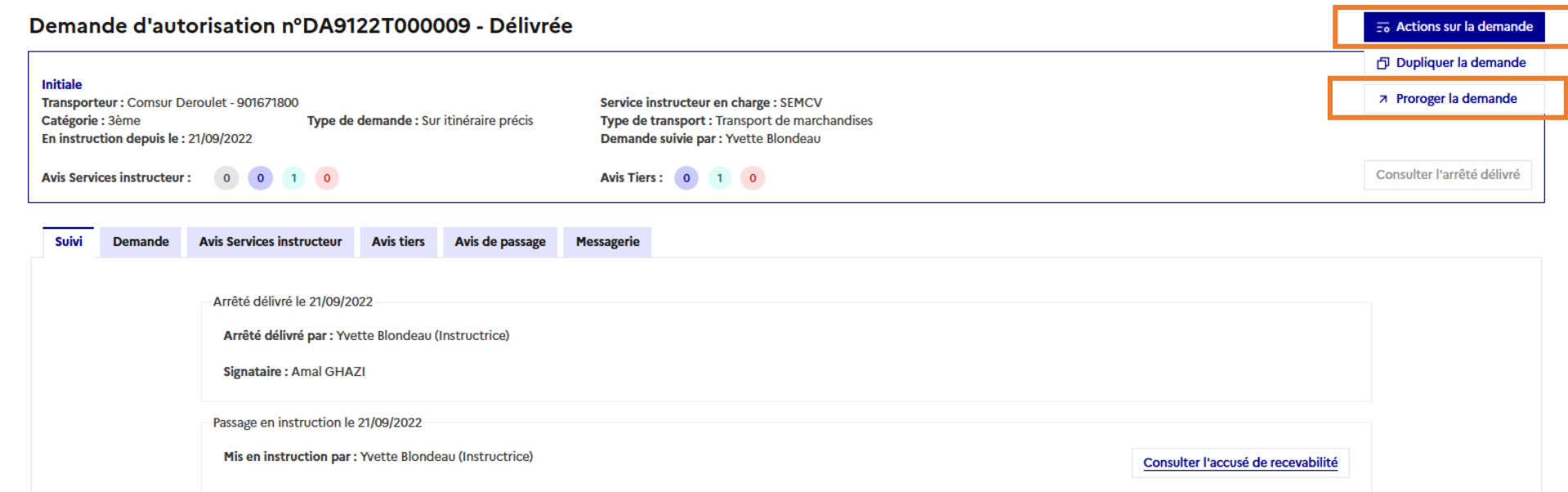

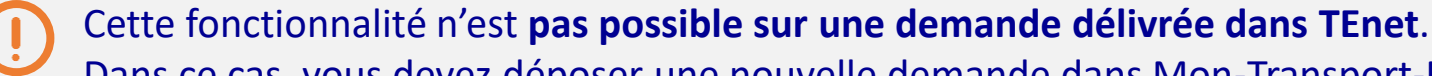

Dans ce cas, vous devez déposer une nouvelle demande dans Mon-Transport-Exceptionnel.

## Prorogation d'une demande d'autorisation (au voyage sur itinéraire précis) 2/2

6. Demande d'autorisation 6.6 Actions possibles

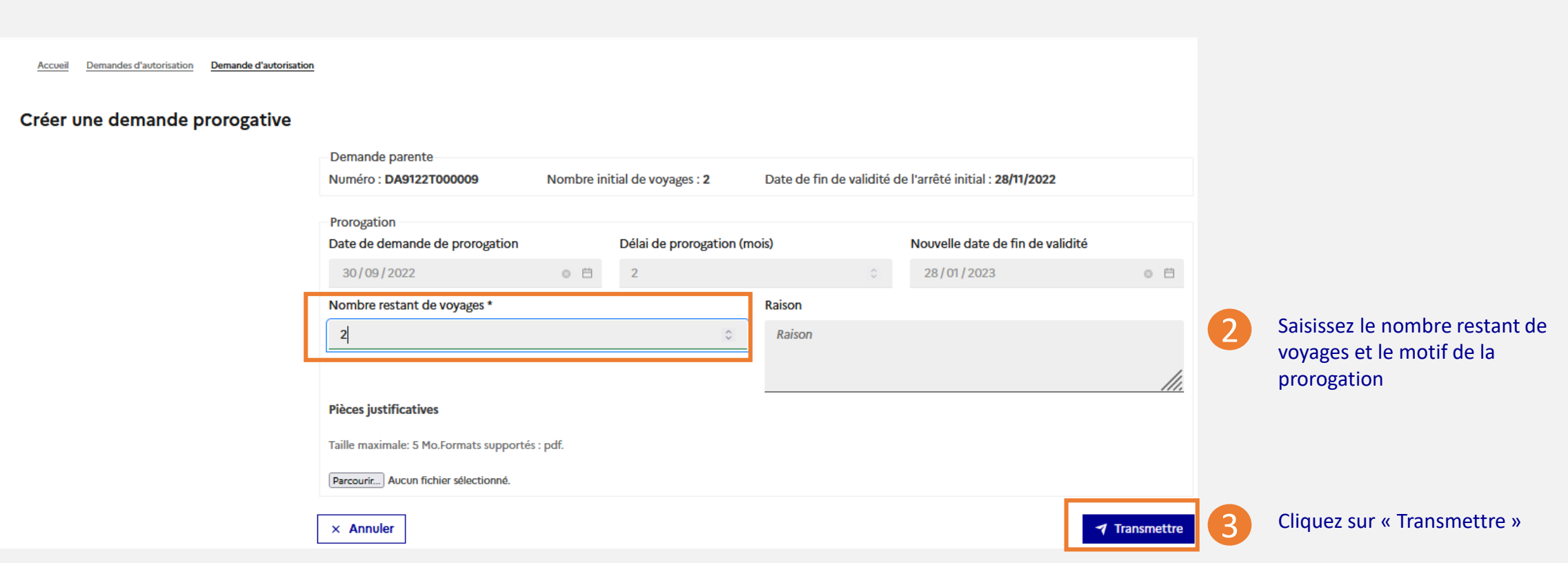

6. Demande d'autorisation 6.7 Messagerie

# *6.7 Utiliser la messagerie dans une demande*
### Utiliser la messagerie dans une demande d'autorisation

**Toute demande d'autorisation déposée** dispose d'un onglet « **Messagerie** » qui vous permet de communiquer directement avec le service instructeur, ainsi qu'avec les autres services instructeurs concernés par la demande.

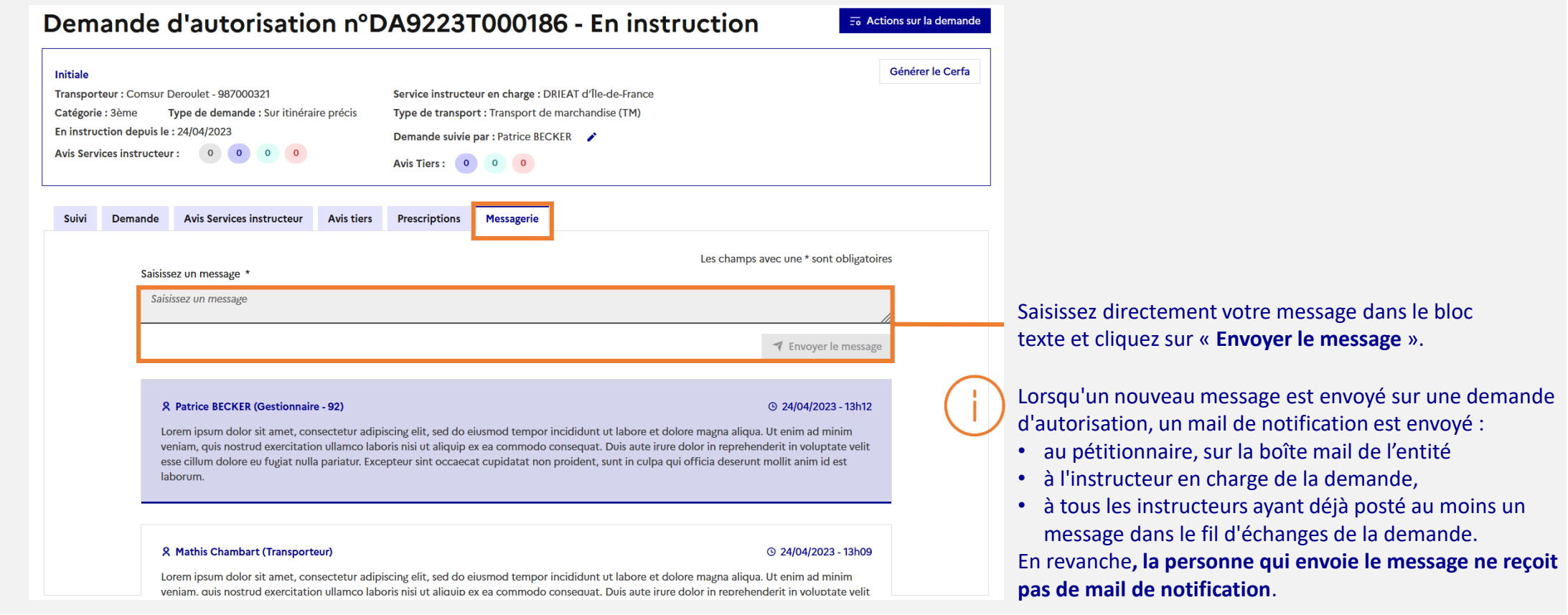

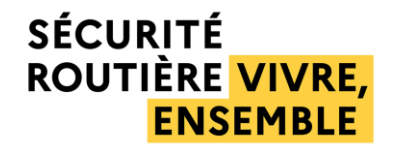

# 7. Référentiel – Fiches véhicule

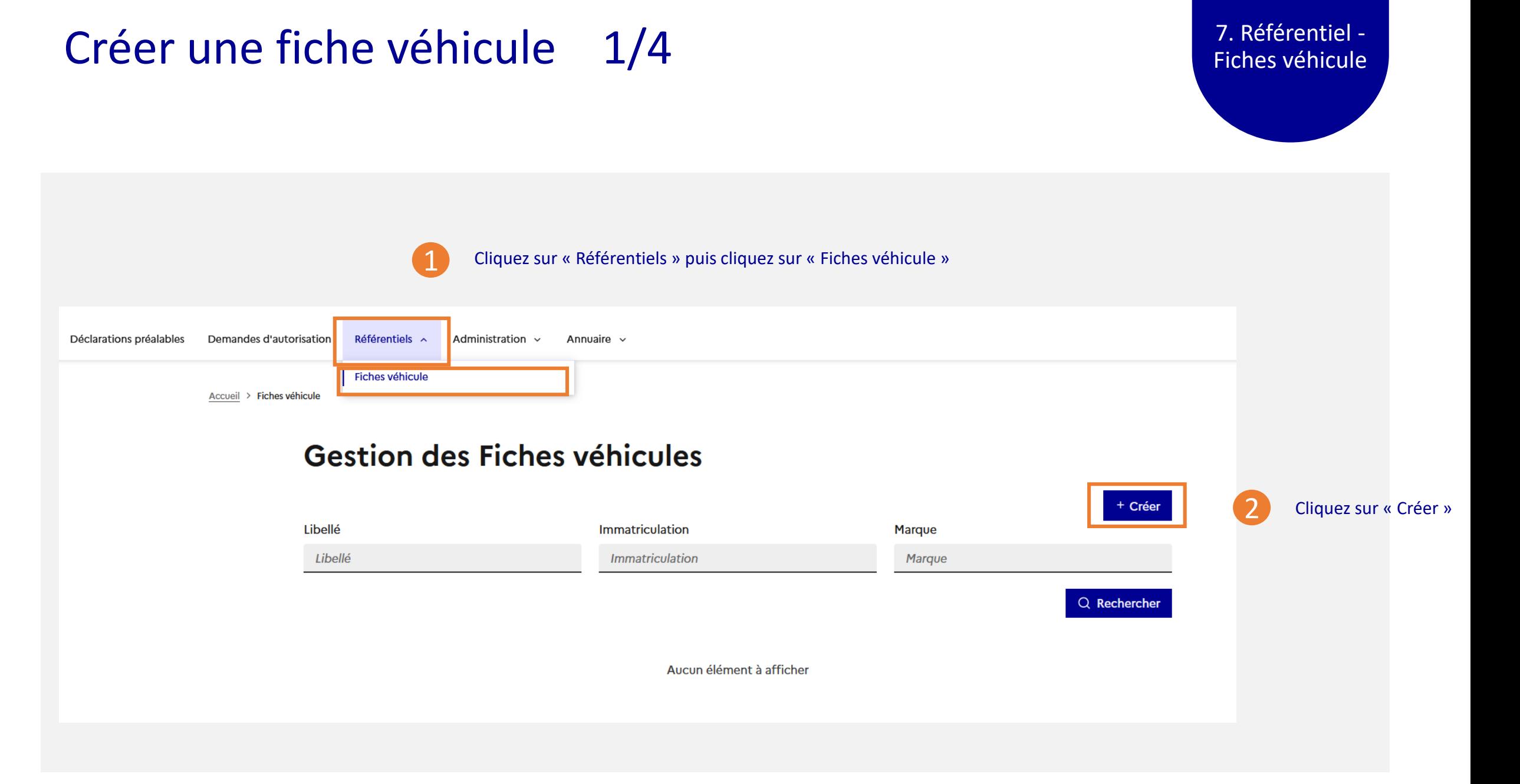

## Créer une fiche véhicule 2/4 7. Référentiel -

Fiches véhicule

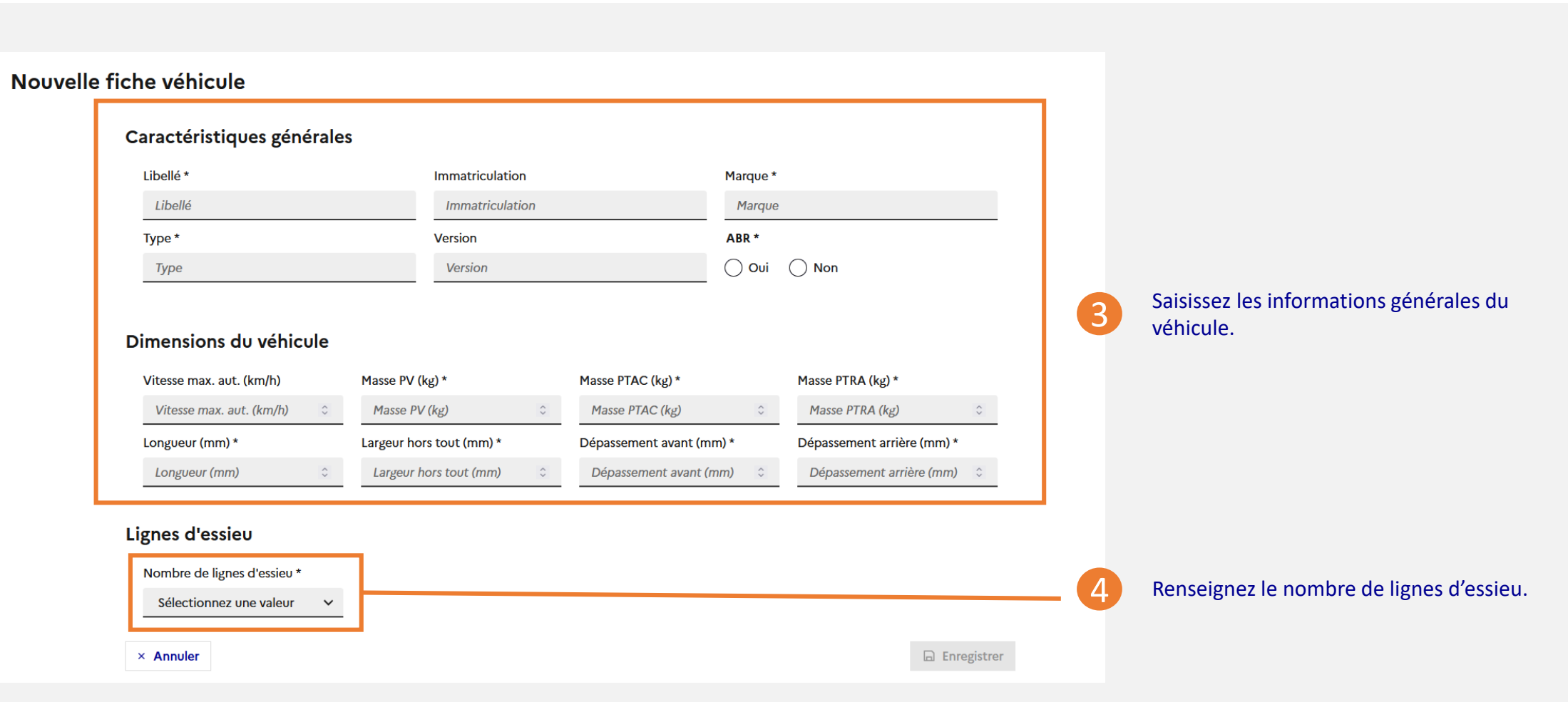

## Créer une fiche véhicule 3/4 7. Référentiel -

Fiches véhicule

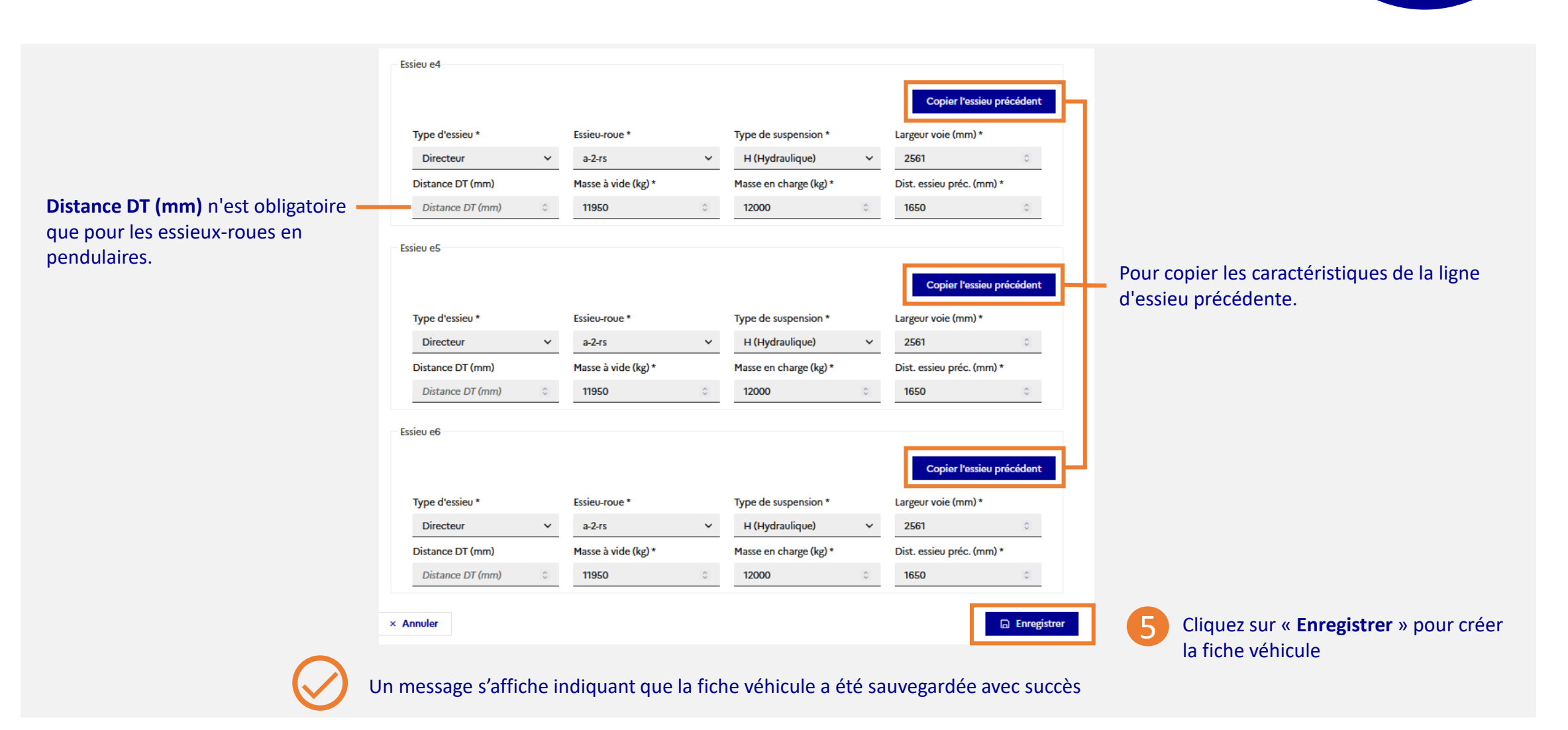

## Créer une fiche véhicule 4/4 7. Référentiel -

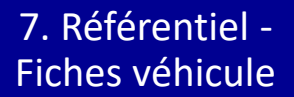

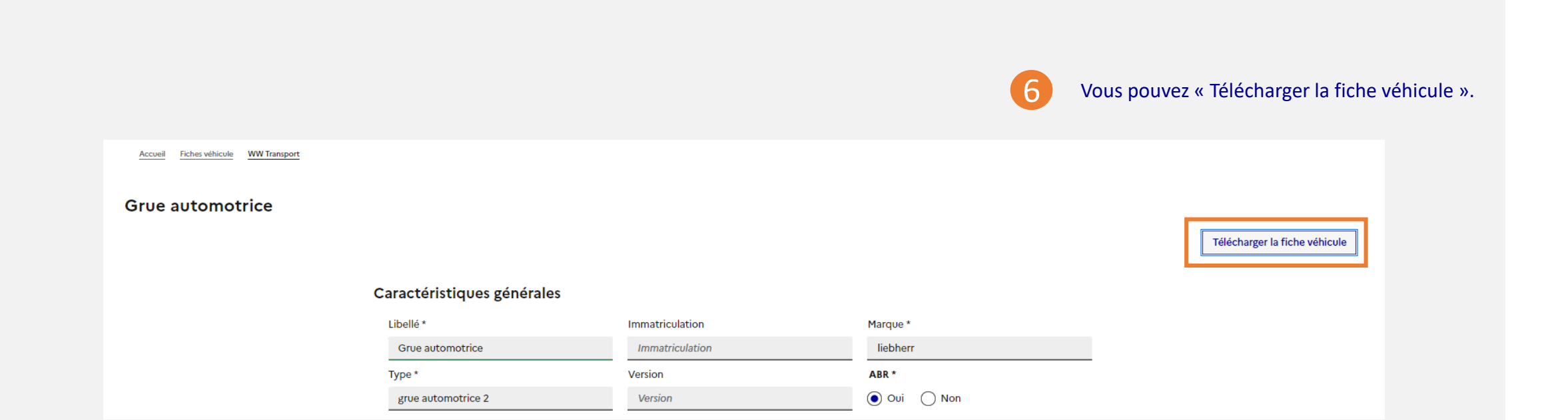

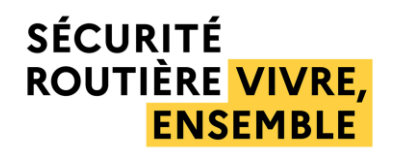

# 8. Assistance

**Special Prop** 

## Dispositif d'accompagnement pour les transporteurs 8. Assistance

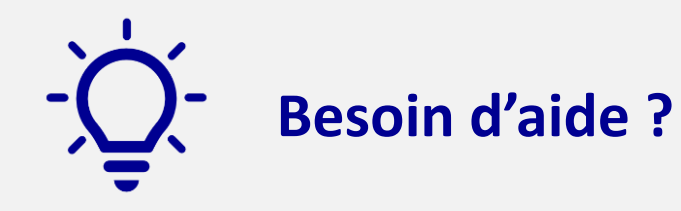

- Contacter le service instructeur du département de départ
- Boîte fonctionnelle dédiée à l'application : [assistance-mon-transport-exceptionnel@interieur.gouv.fr](mailto:assistance-mon-transport-exceptionnel@interieur.gouv.fr)
- Boîte fonctionnelle dédiée à la création de compte : [support-enrolement-si-te@interieur.gouv.fr](mailto:support-enrolement-si-te@interieur.gouv.fr)

### Abréviations utilisées dans les configurations 18. Assistance

- **TR** : véhicule tractant (au moyen d'une sellette) ou tirant (au moyen d'un timon) ; sa fonction précise est déterminée par le véhicule suivant, respectivement précédent au sein de l'ensemble routier ;
- **PO** : véhicule ne pouvant que pousser les véhicules positionnés devant lui au sein de l'ensemble routier ;
- **TRPO** : véhicule muni de dispositifs d'attelage à l'avant et à l'arrière pouvant indifféremment tracter, tirer ou pousser un ou plusieurs véhicules ;
- **SR** : la semi-remorque n'a de liaison directe au sol qu'au repos sous sa partie avant dételée ; en mouvement, cette liaison est assurée par la sellette du véhicule ou élément la précédant ;
- **ART** : arrière-train ;
- **AVT** : avant-train ou dolly ;
- **BIA** : bissel ajouté ;
- **BII-SR** : bissel intégré (jamais seul) à l'avant d'une semi-remorque formant avec elle un ensemble rigide ;
- **BO** : bogie assurant uniquement la liaison au sol du chargement, ce dernier assurant pour sa part l'assemblage avec la traction du convoi ;
- **CAM** : camion ;
- **Autre** : autre véhicule motorisé indépendant.

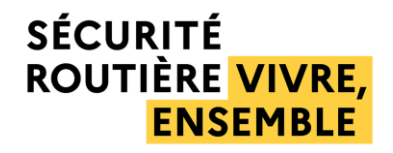

- Maîtrise d'ouvrage : MI / Délégation à la sécurité routière (DSR) - Maîtrise d'oeuvre : MI / Direction du numérique (DNUM) - Hébergement : Scalingo

 $E = 5700$